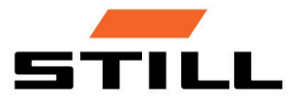

Original brukerhåndbok

## Display/kontroll-enhet STILL Easy Control

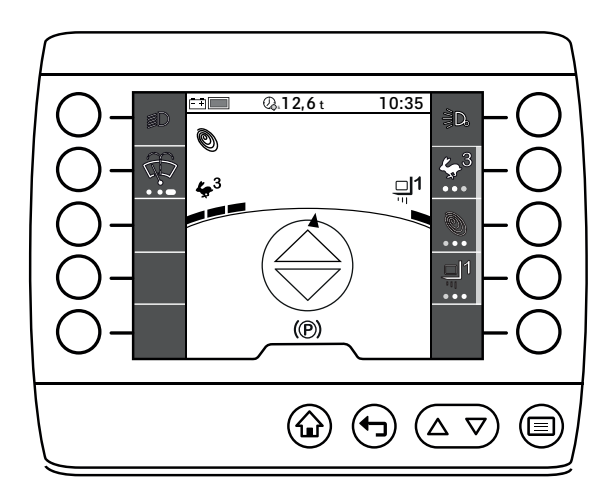

 $C \in$ 

first in intralogistics

56378012125 NO - 10/2019

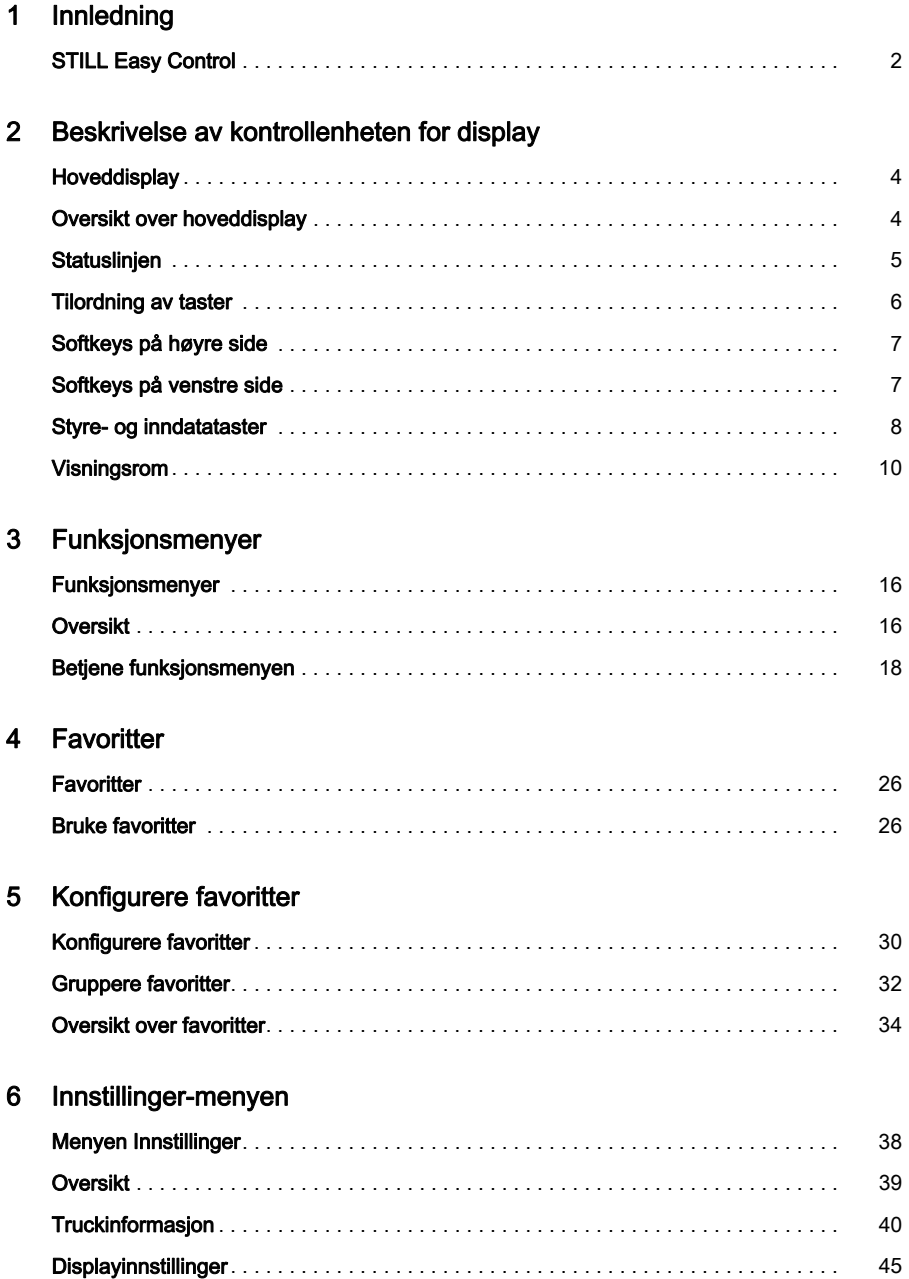

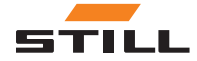

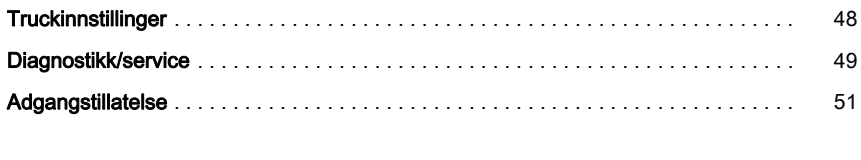

## [7 Meldinger](#page-58-0)

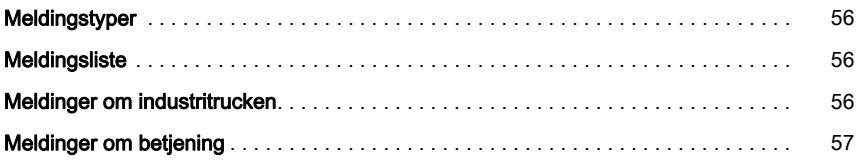

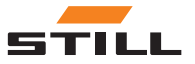

1

# <span id="page-4-0"></span>Innledning

## <span id="page-5-0"></span>STILL Easy Control

## STILL Easy Control

STILL Easy Control er en tredje generasjon display/styre-enhet for industritrucker.

 $\triangleright$ 

Den fungerer som en styreenhet for tilleggsfunksjoner. STILL Easy Control gjør det mulig å bruke de vanlige funksjonene til industritrucken, for eksempel å slå på vindusviskerfunksjonen, konfigurere kjøredynamikken eller betjene lysene.

Den viser også informasjon om statusen til industritrucken, for eksempel batterilading, feilmeldinger og driftstimer.

Med de konfigurerbare favorittfunksjonene kan betjeningen av industritrucken justeres i henhold til førerens preferanser. Andre assistansesystemer forenkler også driften og bidrar til økt sikkerhet og tilfredshet i det daglige arbeidet.

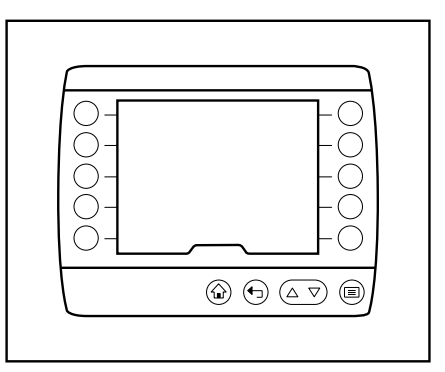

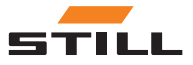

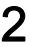

# <span id="page-6-0"></span>Beskrivelse av kontrollenheten for display

## <span id="page-7-0"></span>**Hoveddisplay**

## **Hoveddisplay**

Når du har slått på industritrucken ved hjelp av nøkkelbryteren, er industritrucken klar til bruk. Hoveddisplayet vises.

## $\boxed{\mathbf{i}}$  obs!

Avhengig av industritruckens konfigurasjon kan det hende at du må angi PIN-koden først.

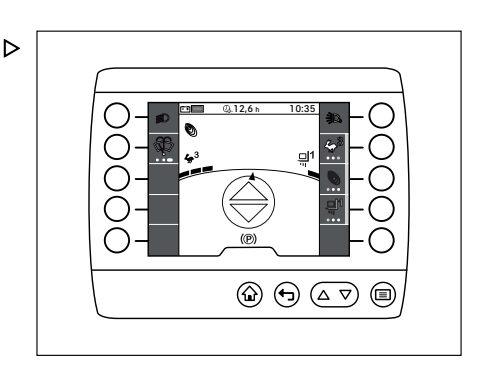

## Oversikt over hoveddisplay

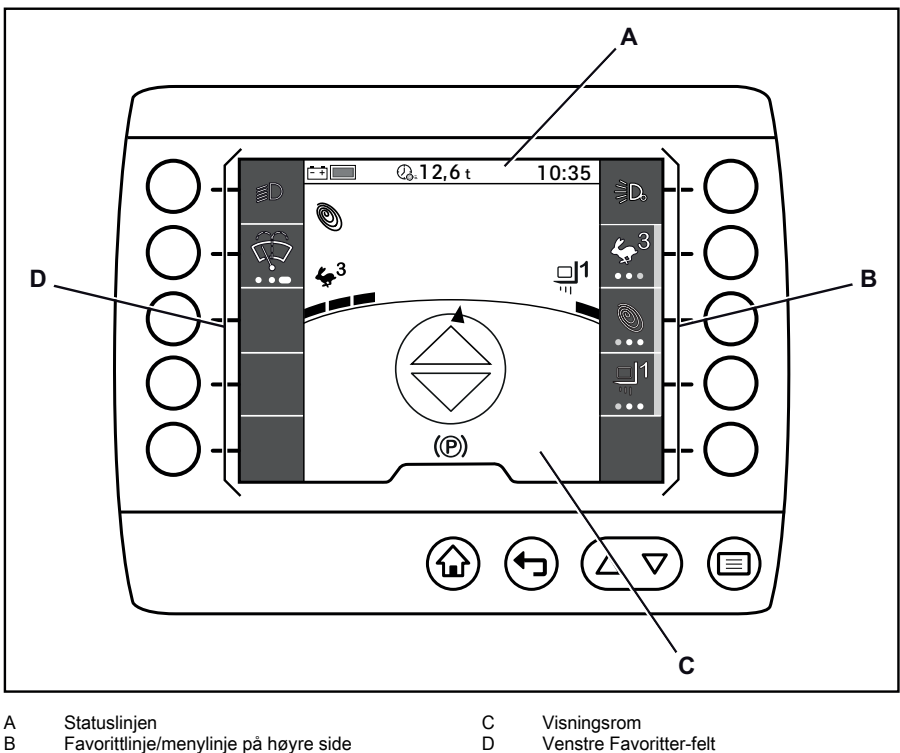

Favorittlinje/menylinje på høyre side B

Visningsrom Venstre Favoritter-felt

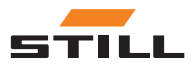

## <span id="page-8-0"></span>**Statuslinjen**

## $\boxed{\mathbf{i}}$  obs!

Symbolene og verdiene som vises i statuslinjen, er eksempler.

Statuslinjen gir føreren informasjon som er relevant for trucken, f.eks. batteriladestatusen, daglig driftstid og klokkeslett, på samme måte som en innebygd datamaskin.

Statuslinjen er delt inn i tre felt. Hvert felt kan konfigureres individuelt:

- 1 Venstre felt
- 2 Sentralt felt
- 3 Høyre felt

Hvis du vil ha mer informasjon, kan du se kapittelet «Konfigurere statuslinjen».

Følgende tabell gir en oversikt over mulig informasjon og verdier som er tilgjengelige for å vises på statuslinjen.

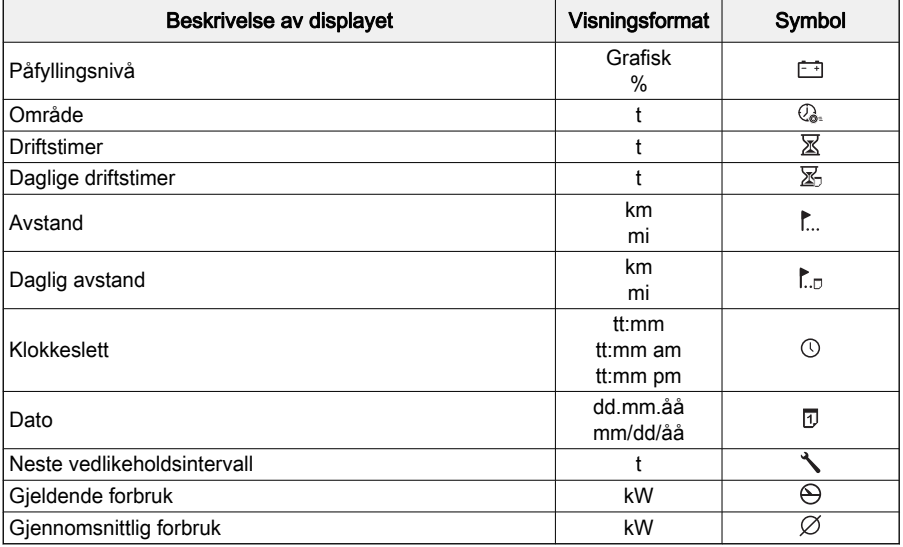

Þ

#### Spesialfunksjoner

Hvis en melding genereres, vises alltid symbolet  $\bigwedge$  i feltet til venstre på statuslinjen. Du

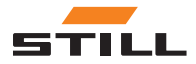

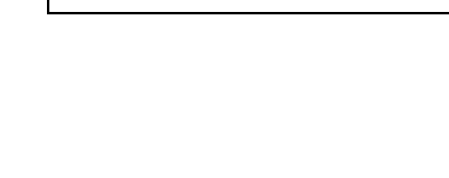

 $\mathbb{E}$ **1**  $\mathbb{\Delta}^2$   $\mathbb{Z}$  432 t 09:35

 $\frac{1}{\sqrt{2}}$ 

**1 2 3**

## <span id="page-9-0"></span>Tilordning av taster

finner mer informasjon i kapittelet «Meldinger».

## Tilordning av taster

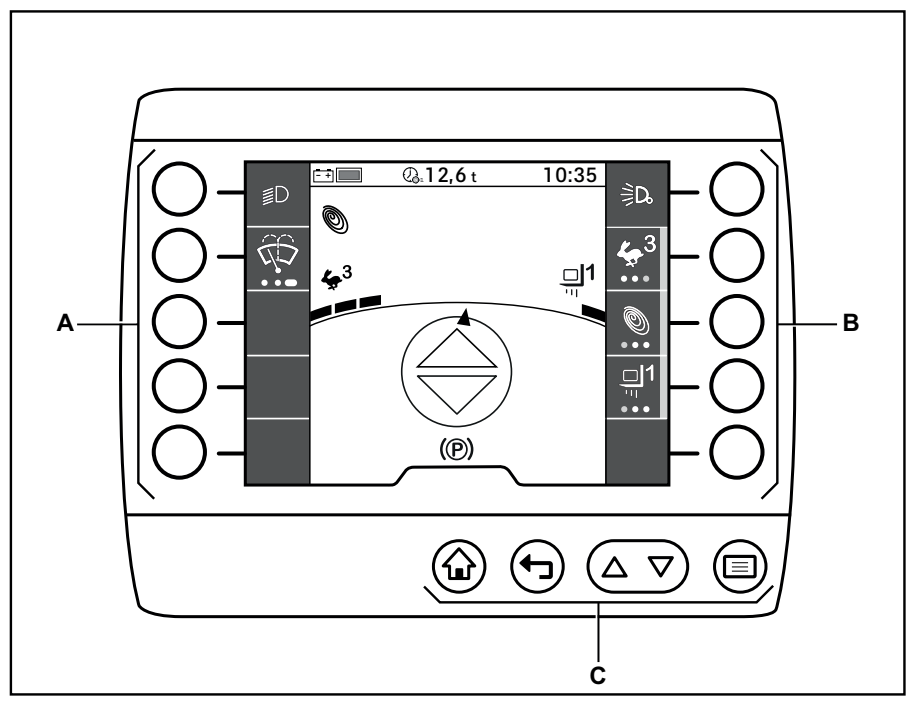

Softkeys på venstre side Softkeys på høyre side A B

C Styre- og Enter-tast

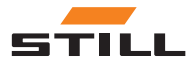

## <span id="page-10-0"></span>Softkeys på høyre side

Fem Softkeys (A) er plassert på høyre side av skjermen.

Þ

Disse skjermtastene er alltid koblet direkte til funksjonene som vises på displayet.

Du trykker på en Softkey for å utføre den respektive funksjonen.

I tillegg til at de slår funksjonene av og på, kan Softkeys også brukes til å navigere i menystrukturen og til å velge handlinger.

# <u>12,6 to 10:35 to 10:35 to</u> Ò oľ **A**  $\textcircled{a} \oplus \textcircled{a} \triangledown$  $\textcircled{\scriptsize{}}$

## Softkeys på venstre side

Fem Softkeys(A) sitter på venstre side av displayet.

Disse skjermtastene er alltid koblet direkte til funksjonene som vises på displayet.

Du trykker på en Softkey for å utføre den respektive funksjonen.

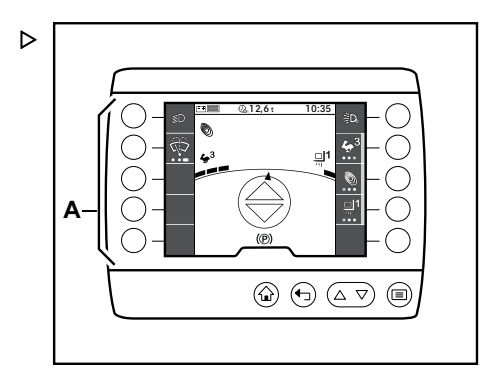

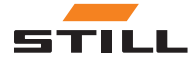

## Softkeys på høyre side

<span id="page-11-0"></span>Styre- og inndatataster

## Styre- og inndatataster

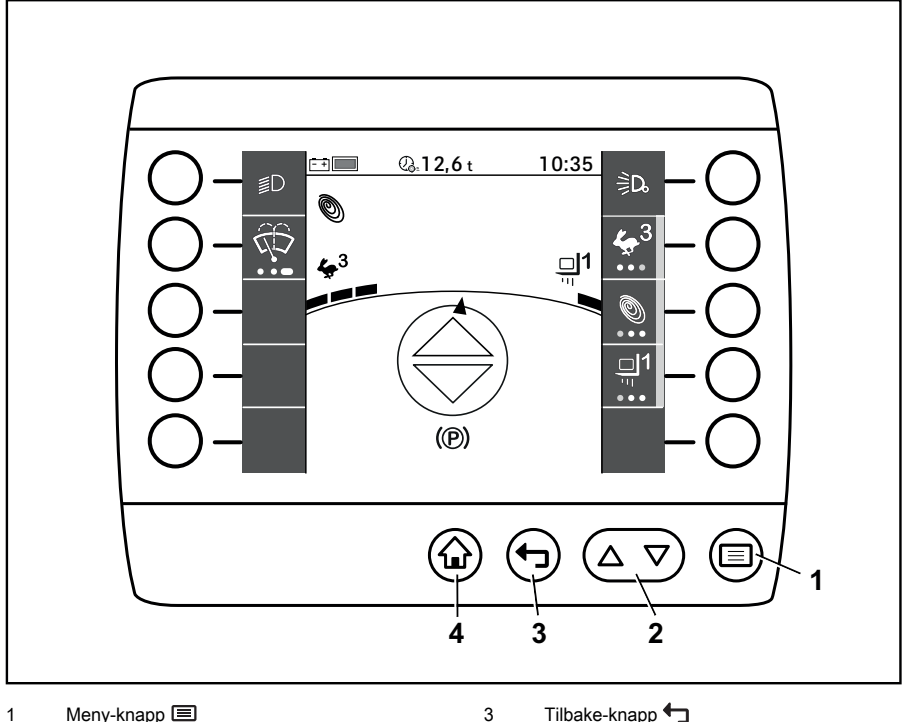

Meny-knapp **国** Rulleknapp  $\Delta \nabla$ 2

 $\overline{4}$ 

Tilbake-knapp  $\bigoplus$ 

 $K$ napp for hoveddisplayet  $\bigodot$ 

Styre- og inndatataster på kontrollenheten for displayet brukes til å taste inn styre- og inndatakommandoer.

#### Meny-knapp

Knappen  $\Xi(1)$  åpner det første nivået i menyen. Hvis føreren er på et lavere navigasjonsnivå, kan du gå tilbake til hovedmenyen ved å trykke på  $\equiv$ -knappen.

-knappen i innstillingsmenyene brukes til å lagre det som er angitt.

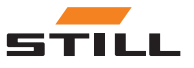

#### Styre- og inndatataster

#### <span id="page-12-0"></span>**Rulleknapp**

D

«Rulleknappen»  $\Delta \nabla$ (3) kan brukes til å bla opp og ned innenfor et menynivå (1,2).

Trykk på den høyre knappen $\triangle$  for å bla oppover. Trykk på den venstre knappen $\nabla$  for å bla nedover.

-knappen brukes til å slette det som er angitt i innstillingsmenyene.

 $\nabla$ -knappen brukes til å veksle mellom store og små bokstaver ved alfanumeriske inntastinger.

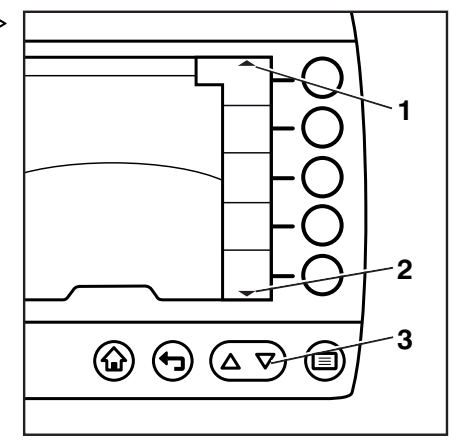

#### Tilbake-knapp

Hvis du trykker på  $\bigoplus$ -knappen, skifter displayet til neste menynivå opp.

+-knappen brukes til å avbryte å angi noe i innstillingsmenyene.

#### Knapp for hoveddisplayet

-knappen går direkte til hoveddisplayet, uavhengig av det gjeldende menynivået.

## **OBS!**

De spesifikke styre- og inndatatastene forklares i de tilsvarende kapitlene.

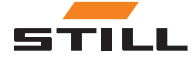

<span id="page-13-0"></span>Visningsrom

## Visningsrom

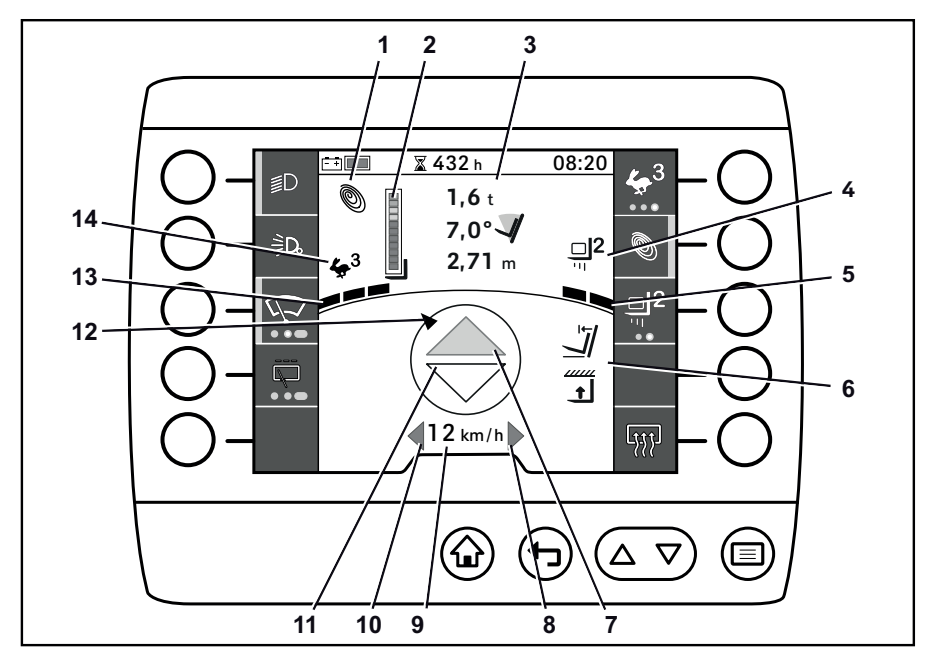

8  $\overline{9}$ 

Strømmodus 1

- Stolpeindikator for Dynamic Load Control 2  $\overline{2}$
- Informasjon om last 3
- Display for lastprogram 4
- Display for lastavstand
- Lastehåndteringsassistanse 5 6
- Indikator for kjøring «forover» 7

Displayet på kontrollenheten for displayet viser styringskommandoer og angitte kommandoer, samt informasjon om de aktive kjøreprogrammene og lasteprogrammene.

Tilordningen som vises her, er et eksempel, og den kan avvike fra tilordningen som faktisk er programmert. Knappene kan tilordnes flere funksjoner, som hentes frem i henhold til menynavigeringen. Du kan se mer informasjon i kapittelet Favoritter.

● Hvis du har spørsmål, kan du ta kontakt med det godkjente servicesenteret..

- Indikator for «høyre» blinklys
- Hastighetsindikator
- Indikator for «venstre» blinklys 10
- Indikator for «rygging» 11
- **Styrevinkelindikator** 12
- Kjøredynamikkindikator 13
- Display for kjøreprogram 14

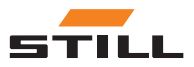

## $\boxed{\bullet}$  obs!

De enkelte displayene og displayområdene forklares kort nedenfor. Du kan se mer detaljert informasjon i denne brukerhåndboken og i brukerhåndboken for industritrucken.

#### **Strømmodus**

Visning av aktiv strømmodus:

- Blue-Q
- Sprintmodus
- STILL-Classic

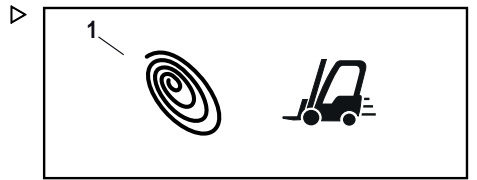

## $\lceil \cdot \rceil$  OBS!

STILL-Classic aktiveres automatisk hvis ingen annen strømmodus er valgt. Det vises ikke noe piktogram for STILL-Classic.

#### Stolpeindikator for Dynamic Load Control 2

Stolpeindikatoren på displayet på display/ kontroll-enheten er en del av lastinformasjonssystemet. Den er en del av Dynamic Load Control 2. Se kapittelet «Dynamic Load Control 2» i den originale brukerhåndboken for trucken.

Hvis en sensor som tilhører Dynamic Load Control 2, svikter, økes graden av inngripener fra funksjonen til det maksimale. Et kryss vises i stedet for stolpen.

– Hvis denne visningen vises permanent, tar du kontakt med det godkjente servicesenteret.

#### Informasjon om last

Følgende lastinformasjon vises (fra topp til bunn):

- Lastevekt
- Tippevinkel for løftemasten
- Løftehøyde

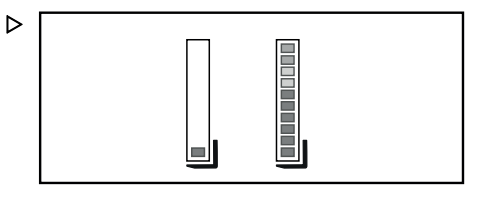

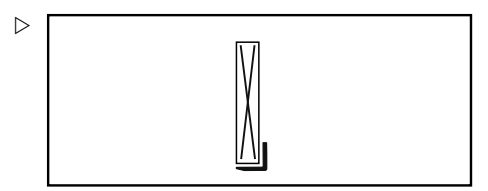

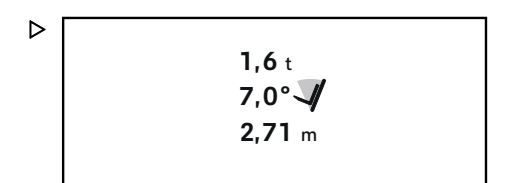

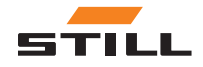

Visningsrom

#### Visningsrom

## Display for lastprogram

Piktogrammet viser det valgte lastprogrammet.

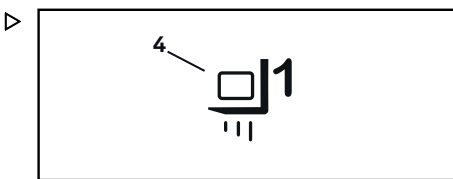

**5**

#### Display for lastavstand

 $\triangleright$ 

Lastdynamikkindikatoren viser løftehastigheten for lastprogrammet.

- Én streker: lavere løftehastighet
- Tre streker: høyere løftehastighet

#### Indikatorer for forskjellige varianter

Forskjellige last- og løftehøydeavhengige funksjoner er tilgjengelige som tilvalg. Disse funksjonene har sine egne indikatorvarianter på display/styre-enheten.

– Hvis du vil ha mer informasjon om disse tilvalgene, kan du se den originale brukerhåndboken for trucken.

#### Kjøreretningsindikatorer for «forover»/«bakover»

Kjøreretningsindikatorene viser den valgte kjøreretningen for «forover» eller «bakover». Du kan velge kjøreretning med kjøreretningsbryteren på industritrucken.

Hvis ingen kjøreretning er valgt, viser pilene på kjøreretningsindikatoren ingen farger.

Når du velger kjøreretning «forover», er kjøreretningsindikatoren «forover» oransje.

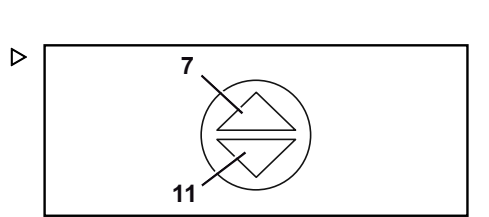

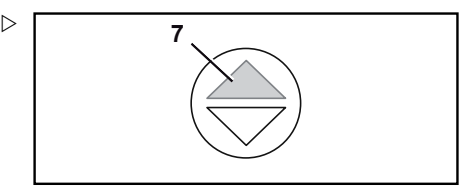

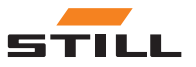

Når du velger kjøreretning «bakover», er kjøreretningsindikatoren «bakover» oransje.  $\triangleright$ 

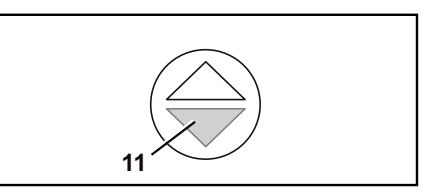

## «Høyre» og «venstre» blinklysindikator

Blinklysindikator for «høyre» eller «venstre» blinker så snart blinklyset for tilsvarende retning aktiveres.

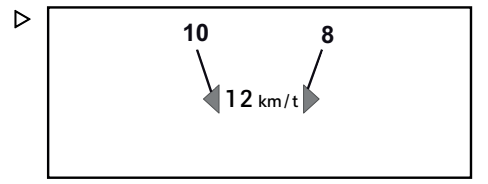

#### Hastighetsindikator

Hastighetsindikatoren viser industritruckens kjørehastighet i tall.

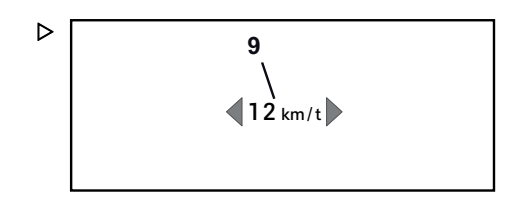

#### Styrevinkelindikator

Styrevinkelindikatoen angis ved en roterende pil på ved ytterkanten av sirkelen og viser styreakselens posisjon.

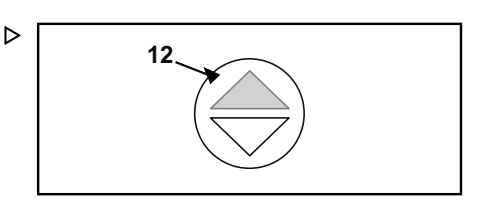

#### Kjøredynamikkindikator

Kjøredynamikkindikator bruker individuelle strekr for å vise aksjelerasjons- og retardasjonsdynamikken til det valgte kjøreprogrammet.

- Én linje: saktere akselerasjon og retardasjon
- Tre linjer: raskere akselerasjon og retardasjon

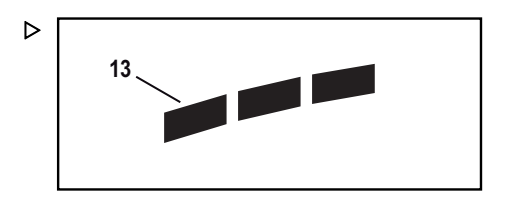

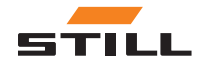

**Visningsrom** 

## Display for kjøreprogram

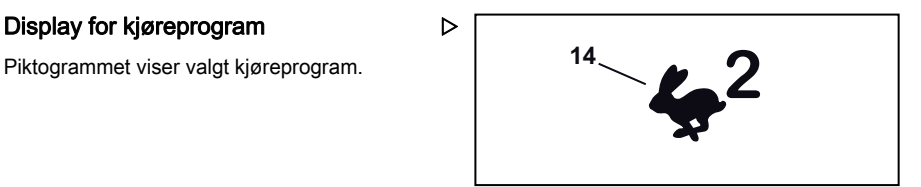

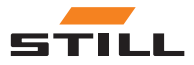

3

# <span id="page-18-0"></span>Funksjonsmenyer

## <span id="page-19-0"></span>Funksjonsmenyer

## Funksjonsmenyer

Funksjonsmenyene gjør det mulig for føreren å få tilgang til alle arbeidsfunksjonene og kjørefunksjonene til industritrucken. Disse funksjonene representerer en gruppe undermenyer som kan nås via «menyen».

I tillegg til «funksjonsmenyene» har føreren også tilgang til ofte brukte funksjoner via «favorittene». Hvis du vil ha mer informasjon om favorittene og hvordan du konfigurerer dem, kan du se kapitlene kalt «Favoritter» og «Konfigurere favoritter».

## Plassering

«Menyen» er inndelt i følgende undermenyer:

- © «Kjøring»
- «Lys»
- Rengjøre vindusruten»
- «Last»
- «Innstillinger»

## $\lceil \overline{i} \rceil$  OBS!

Undermenyen «Innstillinger» tilhører ikke funksjonsmenyene, fordi den inneholder konfigurasjonsmulighetene for display/styre-enheten og industritrucken. Du finner mer informasjon om innstillingsmenyene i kapittelet «Innstillinger».

## **Oversikt**

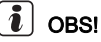

Noen funksjoner er bare tilgjengelige for bestemte industritrucker.

Den følgende tabellen viser en oversikt over menyelementene på de ulike menynivåene.

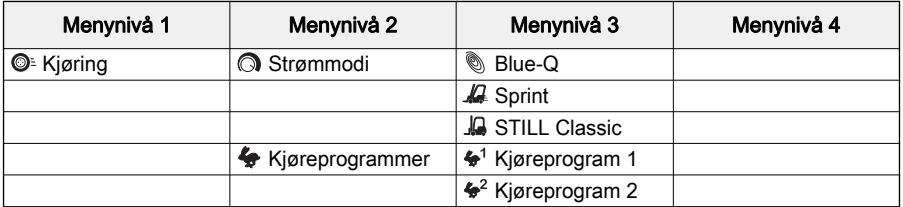

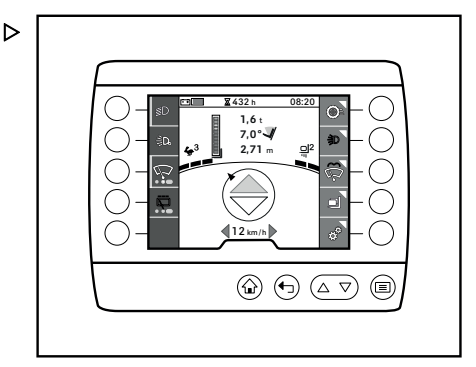

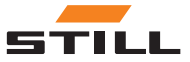

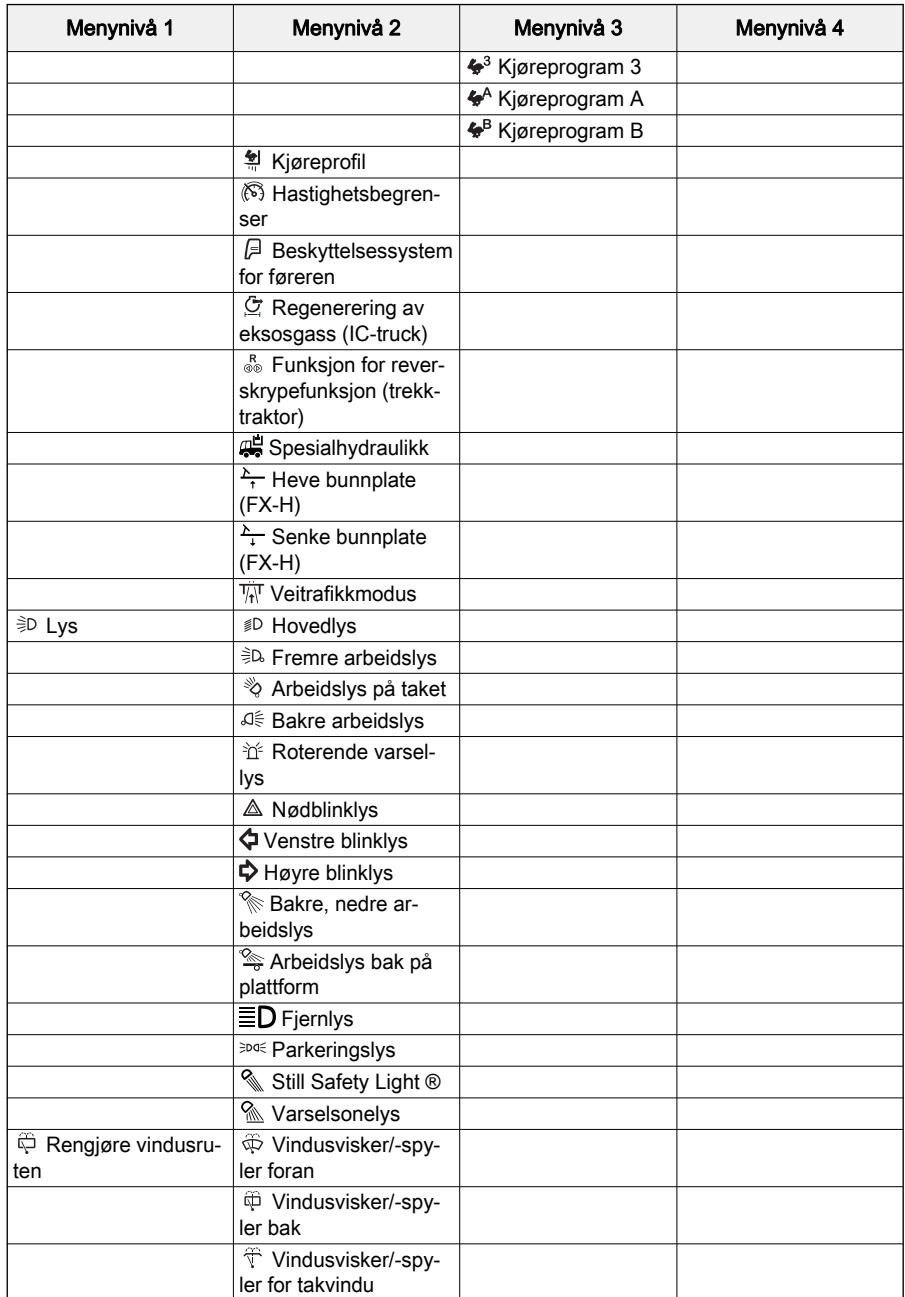

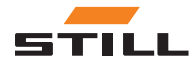

<span id="page-21-0"></span>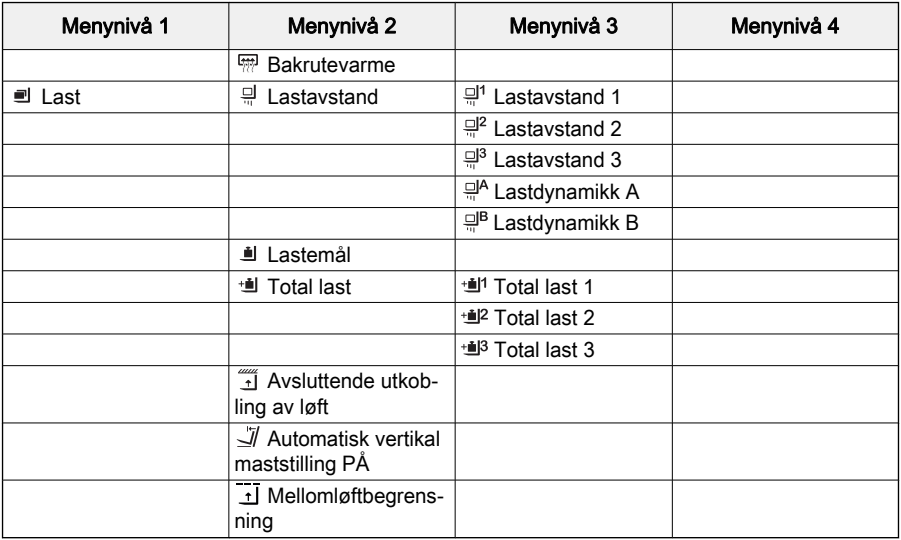

## $\overline{\mathbf{i}}$  obs!

En nøyaktig beskrivelse av de enkelte funksjonene finnes i brukerhåndboken for industritrucken.

## Betjene funksjonsmenyen

Det følgende kapittelet gir en oversikt over betjening av og navigering i funksjonsmenyene på kontrollenheten for displayet.

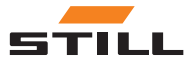

## <span id="page-22-0"></span>Åpne funksjonsmenyen

«Menyen» gir føreren tilgang til funksjonsmenyer og innstillingsmenyene på industritrucken.

– Trykk på knappen  $\equiv$ .

«Menyen» åpnes på det første nivået.

– Trykk på Softkey for menyen for den ønskede funksjonen.

Displayet endres til den valgte funksjonsmenyen.

#### Navigere i funksjonsmenyen

«Menyen» på kontrollenheten for displayet er konfigurert i nivåer. Hver undermeny med sine menyelementer er et dypere nivå som åpnes via Softkeys.

## $\overline{\mathbf{i}}$  obs!

Du kan åpne startskjermen når som helst via -knappen. Du kan åpne det første menynivået når som helst via ■-knappen.

Menyindikatoren (1) viser om det er en funksjon eller en undermeny bak et menyelement.

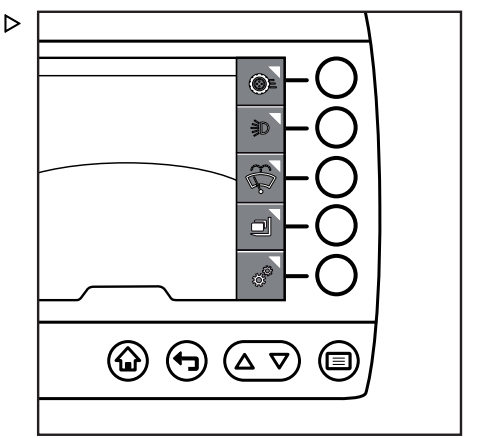

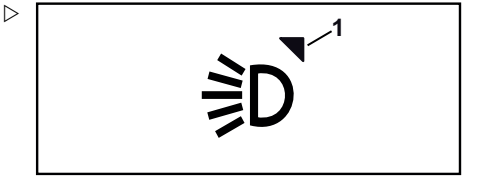

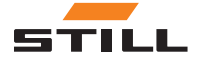

Visning av nivåene foregår via tapper (1). Hvert nivå vises med en tapp. Den siste valgte undermenyen og dermed siste valgte nivå vises alltid som bunntappen og som aktiv. Aktive tapper (2) vises i lysegrått, og inaktive tapper (3) vises i mørkegrått.

**1 2**  $\circledcirc$   $\circledcirc$   $\circledcirc$ Θ

Kontrollenheten for displayet kan vise maksimalt fem menyelementer samtidig. Hvis en meny har flere elementer, vises rulleindikatoren (1,2). Denne indikatoren vises bare hvis flere menyelementer er tilgjengelige. Bruk trykknappene  $\Delta$  og  $\nabla$  (3) for å bla.

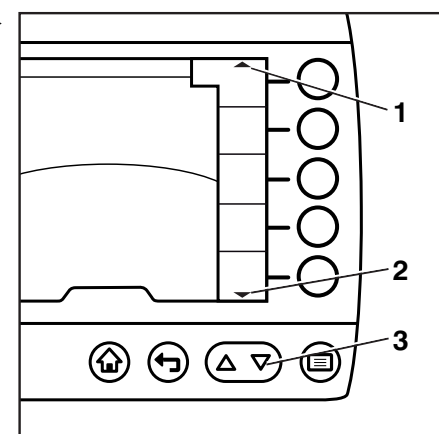

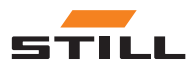

 $\triangleright$ 

#### <span id="page-24-0"></span>Enkle funksjoner

Noen funksjoner kan bare slås av og på. Flere av disse funksjonene kan være aktive samtidig.

Denne funksjonen vises nedenfor der belysning er brukt som eksempel:

– Trykk på knappen  $\equiv$ .

«Menyen» åpnes på det første nivået.

– Trykk på «Lys» Softkey

Undermenyen «Lys» åpnes.

## $|\mathbf{i}|$  ဂ $\mathsf{BS}!$

Den oransje aktiveringssøylen angir hvilke lamper som lyser.

– Bruk Softkeys for å velge ønsket lys.

Det ønskede lyset aktiveres. Aktiveringssøylen (1) for det valgte kjøreprogrammet vises.

– Bruk Softkeys til å velge et ekstra lys.

Det valgte lyset aktiveres også. Aktiveringssøylen (2) for det valgte kjøreprogrammet vises.

Hvis du vil slå av lampene, kan du trykke på tilhørende Softkeys igjen.

#### Flere funksjoner

Enkelte funksjoner kan ikke slås av. Disse funksjonene har flere alternativer i undermenyene deres, og en av dem er alltid aktiv. Hvis en annen funksjon velges, aktiveres det nye funksjonsalternativet og det forrige valget deaktiveres.

Denne funksjonen vises nedenfor der kjøreprogrammene er brukt som eksempel:

– Trykk på knappen  $\equiv$ .

«Menyen» åpnes på det første nivået.

– Trykk på «Kjøreprogrammer»-Softkey.

Undermenyen «Kjøreprogrammer» åpnes.

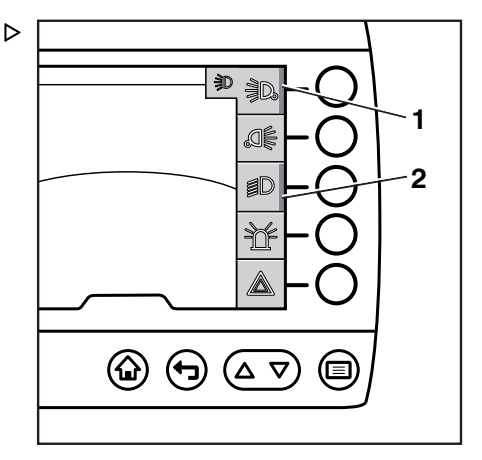

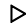

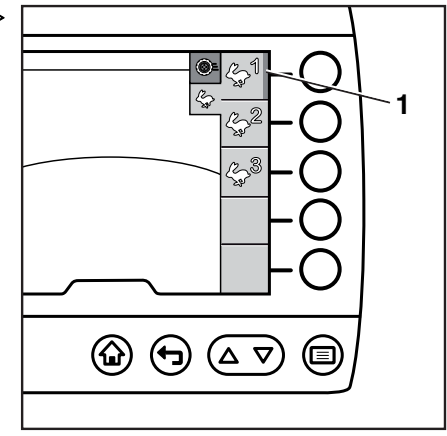

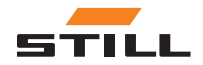

<span id="page-25-0"></span>Det aktive kjøreprogrammet vises av den oransje aktiveringslinjen.

– Bruk Softkeys til å velge ønsket kjøreprogram.

Det ønskede kjøreprogram aktiveres. Aktiveringssøylen (1) for det valgte kjøreprogrammet vises, og aktiveringssøylen for det forrige kjøreprogrammet slukkes.

#### Vindusviskerfunksjon

Vindusviskerne brukes som en kombinasjon av enkle og flere funksjoner og har et mer spesialisert betjeningskonsept pga. spylerfunksjonen.

På menyen «VIndusruterengjøring» er følgende alternativer tilgjengelige:

- Slå vindusviskerne på og av. Flere vindusviskere kan aktiveres samtidig
- Veksle mellom vindusviskerfunksjonene «På» og «Intervall». Denne kommandoen utføres ved å aktivere den tilhørende Softkey gjentatte ganger
- Slå på funksjonen «Vindusvisker» ved å trykke på og holde inne Softkey.

#### Assistansefunksjoner

Assistansefunksjoner kan slås av og på som enkeltfunksjoner.

I forklaringen nedenfor brukes «Lastmåling» som et eksempel:

– Trykk på knappen  $\blacksquare$ .

«Menyen» åpnes på det første nivået.

– Trykk på «Last»-Softkey.

Undermenyen «Last» åpnes.

– Trykk på «Lastmåling»-Softkey.

Undermenyen «Lastmåling» åpnes og gir videre instruksjoner.

– Følg instruksjonene for å måle lasten.

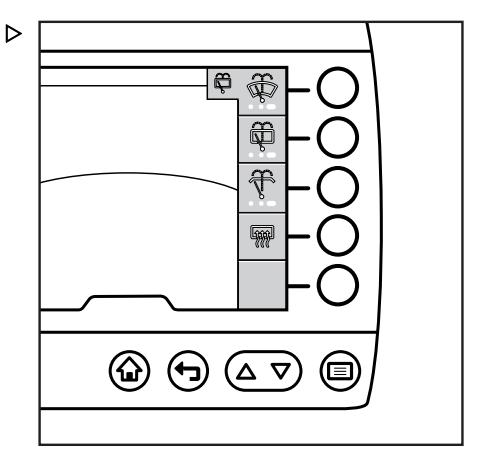

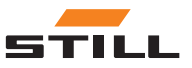

## $\boxed{\mathbf{i}}$  OBS!

Du finner mer informasjon i den originale bru-kerhåndboken for industritrucken.

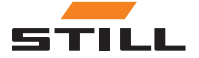

Betjene funksjonsmenyen

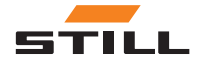

# 4

# <span id="page-28-0"></span>**Favoritter**

## <span id="page-29-0"></span>**Favoritter**

## **Favoritter**

Ofte brukte funksjoner og hjelpefunksjonene kan lagres i hoveddisplayet som favoritter. Disse funksjonene kan deretter åpnes direkte via Softkeys, og du får derfor raskere tilgang.

Du kan konfigurere favorittene som oppfyller kravene dine via innstillingsmenyen, og du kan endre dem når som helst.

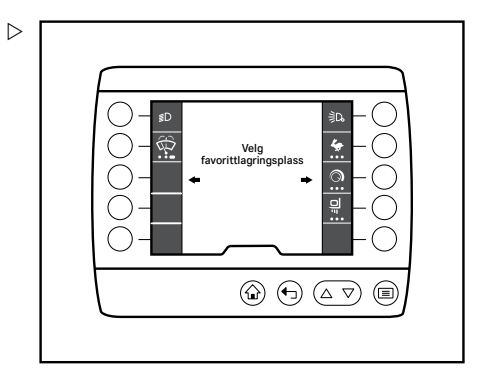

## **Bruke favoritter**

## Enkel funksjon

En enkel funksjon er å slå en favorittfunksjon av eller på. Menyen inneholder bare ett menyelement for den enkle funksjonen.

Du trykker på tilsvarende Softkey for å aktivere den enkle funksjonen. Den enkle favorittfunksjonen slås alltid «av» og «på» med samme Softkey.

Aktiveringslinjen (1) angir at favorittfunksjonen, f.eks. «Parkeringslyset» (2), er slått på.

## Flere funksjoner

Funksjoner med flere trinn har flere funksjoner eller funksjonsnivåer. Menyen inneholder et eget menyelement for hver funksjon. Disse funksjonene kan grupperes som favoritter på én knapp. Den brukes til å slå funksjonene av og på samtidig.

Hvis du trykker flere ganger på tilhørende Softkey, f.eks. for favoritten «Kjøreprogrammer» (2), endres kjørenivået i den angitte rekkefølgen, her fra 1 til 3.

Aktiveringslinjen (1) identifiserer funksjonen som er slått på. Det oransje aktiveringspunktet (3) viser det aktuelle aktiverte kjørenivået.

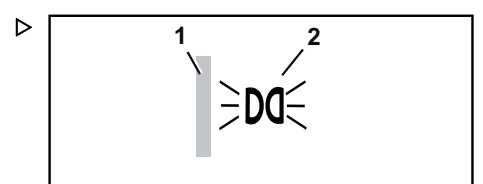

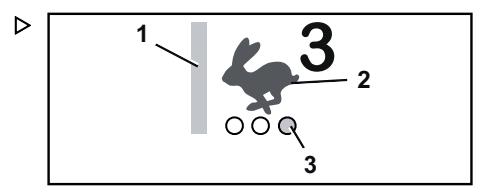

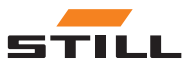

Bruke favoritter

<span id="page-30-0"></span>Trykk på Softkey igjen for å gå til neste kjørenivå.

 $\triangleright$ 

#### Funksjoner med langt knappetrykk

I tillegg til aktiveringspunktene (1) har enkelte funksjoner et ovalformet aktiveringspunkt (2). Det ovale aktiveringspunktet angir at Softkey for en funksjon må holdes nede.

Trykk på Softkey for å gå gjennom de ulike funksjonene. Trykk på og hold inne Softkey for å gå til tilleggsfunksjonen. Linjen vises i oransje. Alle de andre funksjonene er slått av. Tilleggsfunksjonen kan aktiveres når som helst.

Slipp Softkey for å slå av funksjonen. Den forrige valgte funksjonen aktiveres igjen.

#### Hjelpefunksjoner

Hjelpefunksjoner, for eksempel «forvalg av løftehøyde», kan også konfigureres som favoritter. Disse funksjonene kan slås på via den tilknyttede Softkey.

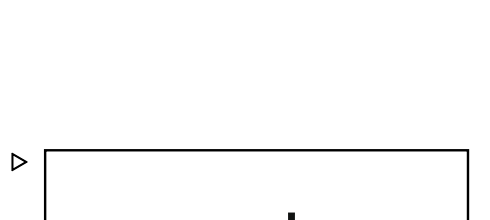

 $\equiv$   $\uparrow$ 

**1 2**

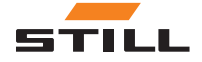

Bruke favoritter

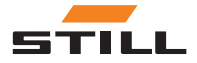

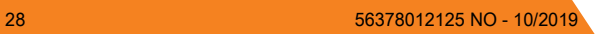

5

<span id="page-32-0"></span>Konfigurere favoritter

<span id="page-33-0"></span>Konfigurere favoritter

## Konfigurere favoritter

– Trykk på knappen  $\equiv$ .

Det første menynivået vises.

– Trykk på Softkey for menyen «Innstillinger».

Menyen «Innstillinger» vises.

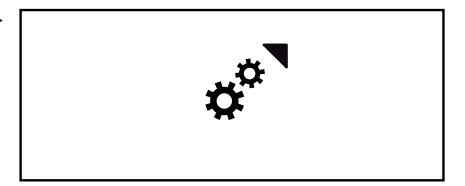

– Trykk på Softkey for Konfigurer favoritter.  $\triangleright$ 

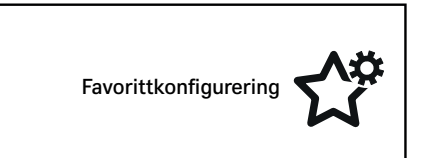

Menynivået Velg lagringsposisjon i favoritter vises.

– Trykk på Softkey for ønsket lagringssted.

 $\lceil \mathbf{v} \rceil$  OBS!

Alle lagringssteder for favoritter som allerede er opptatt, kan overskrives i denne prosessen. Stedene overskrives direkte og uten varsel.

Funksjonsmenyene vises på displayet:

- **@** «Kjøring»
- <sup>∌D</sup> «Lys»
- $\Leftrightarrow$  «Rengjøre vindusruten»
- «Last»
- Trykk på Softkey for menyen for den ønskede funksjonen.

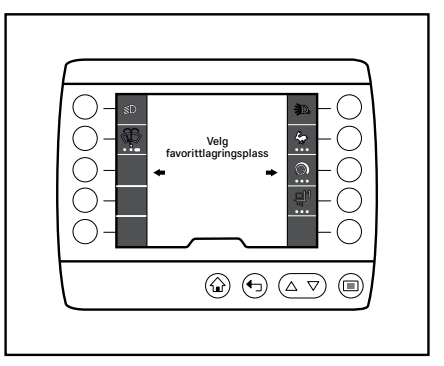

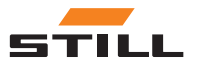

#### Konfigurere favoritter

∱¢  $Q \, \Omega$ 瓜☆

 $\textcircled{a} \oplus \textcircled{a} \triangledown$ 

 $\textcircled{\scriptsize{}}$ 

Displayet endres til den valgte funksjonsmeny-  $\,\triangleright\,$ en. Bruk Softkeys til å velge andre undermenyer hvis du trenger det.

- Velg en funksjon ved å trykke på Softkey.
- Hvis du trenger det, kan du legge til flere funksjoner ved å trykke på Softkey.
- Hvis du vil lagre de valgte favorittene, trykker du på  $\bigcap$ -knappen for «Startskjerm» for å gå tilbake til startskjermen.

#### Slette favoritter

– Trykk på knappen  $\equiv$ .

Det første menynivået vises.

– Trykk på Softkey for menyen «Innstillinger».

Menyen «Innstillinger» vises.

- 
- Trykk på Softkey for Konfigurer favoritter.

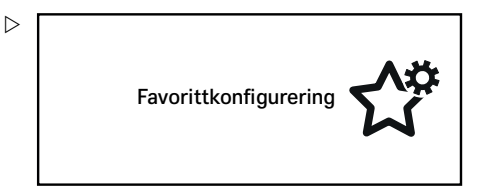

Menynivået Velg lagringsposisjon i favoritter vises.

– Trykk på Softkey til favorittfunksjonen for å slette denne.

Funksjonsmenyene vises.

– Trykk på Softkey for funksjonen som skal slettes.

En oransje søyle eller et punkt viser at en favorittfunksjon er aktiv. Etter at du har trykt på Softkey, slukkes den oransje søylen eller punktet.

– Trykk på «Startskjerm»-knappen  $\bigodot$ .

Startskjermen vises. Favoritten slettes.

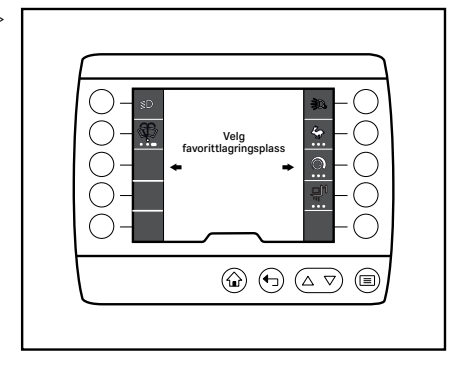

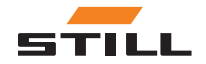

## <span id="page-35-0"></span>Gruppere favoritter

## Erstatte favoritter

– Trykk på knappen  $\equiv$ .

Det første menynivået vises.

– Trykk på Softkey for menyen «Innstillinger».

Menyen «Innstillinger» vises.

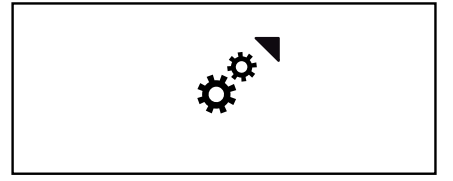

– Trykk på Softkey for Konfigurer favoritter.

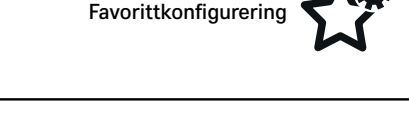

Menynivået Velg lagringsposisjon i favoritter vises.

– Trykk på Softkey for funksjonen som skal erstattes.

Funksjonsmenyene vises.

- Bruk tilhørendeSoftkey for å velge den nye favoritten.
- Trykk på Softkey en gang til for å aktivere favorittfunksjonen som nettopp ble valgt.

En oransje søylen vises ved siden av symbolet.

– Trykk på «Startskjerm»-knappen  $\bigoplus$ .

Startskjermen vises. Favoritten slettes.

## Gruppere favoritter

Når du tilordner favoritter, kan du gruppere funksjoner. Gruppering gir for eksempel rask tilgang til flere betjeningsstadier. Funksjonsgruppen avgjør hvordan funksjoner kan grupperes.

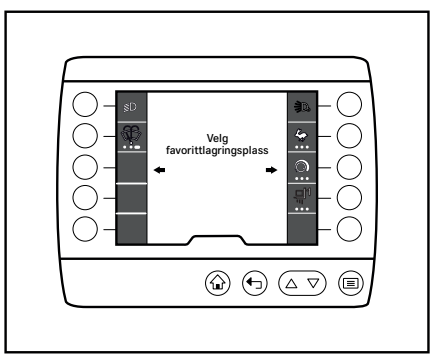

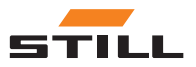

 $\triangleright$ 

#### Funksjoner som ikke kan grupperes

Enkelte funksjoner kan lagres som en favoritt, men kan ikke grupperes sammen med andre funksjoner.

↖

Disse funksjonene kan identifiseres på følgende måte:

- Stjernen (1) angir at funksjonen kan lagres som en favoritt
- Under stiernen finnes det ikke flere aktiveringspunkter
- Velg en funksjon ved å trykke på Softkey.

Aktiveringslinjen vises. Funksjonen lagres som en favoritt.

## Gruppere enkeltfunksjoner

Enkle funksjoner, f.eks. funksjoner i «lys»gruppen, kan grupperes på en Softkey, slik at de kan slås av og på samtidig.

Disse funksjonene kan identifiseres på følgende måte:

- Stjernen angir at funksjonen kan lagres som en favoritt
- Under stjernen finnes tre gjennomsiktige aktiveringspunkter (2)
- Når du velger funksjonen, vises et aktiveringspunkt i hvitt (1)
- Velg en funksjon ved å trykke på Softkey.

Aktiveringslinjen vises, og et aktiveringspunkt vises i hvitt. Funksjonen lagres som en favoritt. Legg til flere funksjoner ved behov. Du kan gruppere opptil tre funksjoner.

## Gruppere flere funksjoner

Du kan gruppere flere funksjoner på én Softkey. Trykk på Softkey for å gå gjennom funksjonene én etter én.

Disse funksjonene kan identifiseres på følgende måte:

- Stjernen angir at funksjonen kan lagres som en favoritt
- Under stjernen finnes tre gjennomsiktige aktiveringspunkter

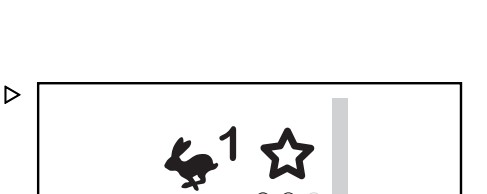

**1**

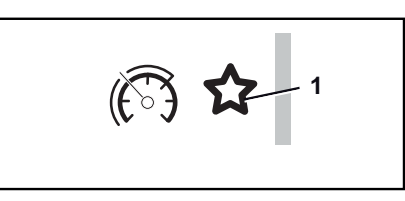

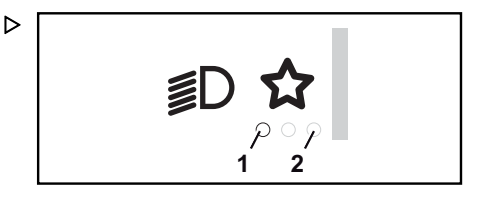

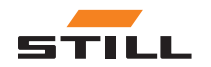

Gruppere favoritter

**1 2**

#### <span id="page-37-0"></span>Oversikt over favoritter

- Når du velger funksjonen, vises et aktiveringspunkt i oransje (1). Dette punktet viser også posisjonen på Softkey
- Hvis du velger en ytterligere funksjon, vises denne ytterligere funksjonen også på det passende punktet. For andre funksjoner viser et hvitt aktiveringspunkt (2) at noe er lagret der
- Velg en funksjon ved å trykke på Softkey.

Aktiveringslinjen vises, og et aktiveringspunkt vises i oransje. Funksjonen lagres som en favoritt. Legg til flere funksjoner ved behov. Du kan gruppere opptil tre funksjoner.

#### Funksjoner med langt knappetrykk

Du kan gruppere fungerer med et langt knappetrykk på en Softkey.

Disse funksjonene kan identifiseres på følgende måte:

- Stjernen angir at funksjonen kan lagres som en favoritt
- Under stjernen finnes tre gjennomsiktige aktiveringspunkter (2)
- Når du velger funksjonen, vises et aktiveringspunkt i hvitt (1)
- Velg en funksjon ved å trykke på Softkey.

Aktiveringslinjen vises, og et aktiveringspunkt vises i hvitt. Funksjonen lagres som en favoritt. Legg til flere funksjoner ved behov. Du kan gruppere opptil tre funksjoner.

## Oversikt over favoritter

Følgende funksjoner kan vises som favoritter på startskjermen. Du kan gruppere flere funksjoner sammen og lagre dem som en favorittgruppe. Enkeltfunksjoner kan imidlertid ikke tilordnes til en favorittgruppe.

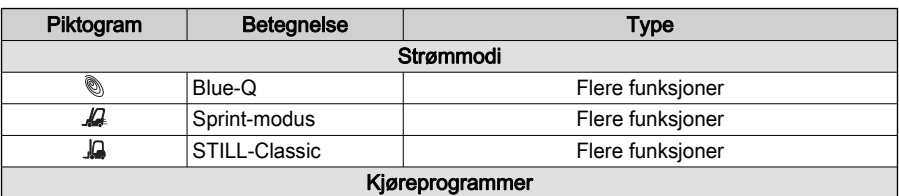

 $\triangleright$ 

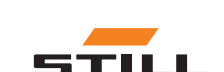

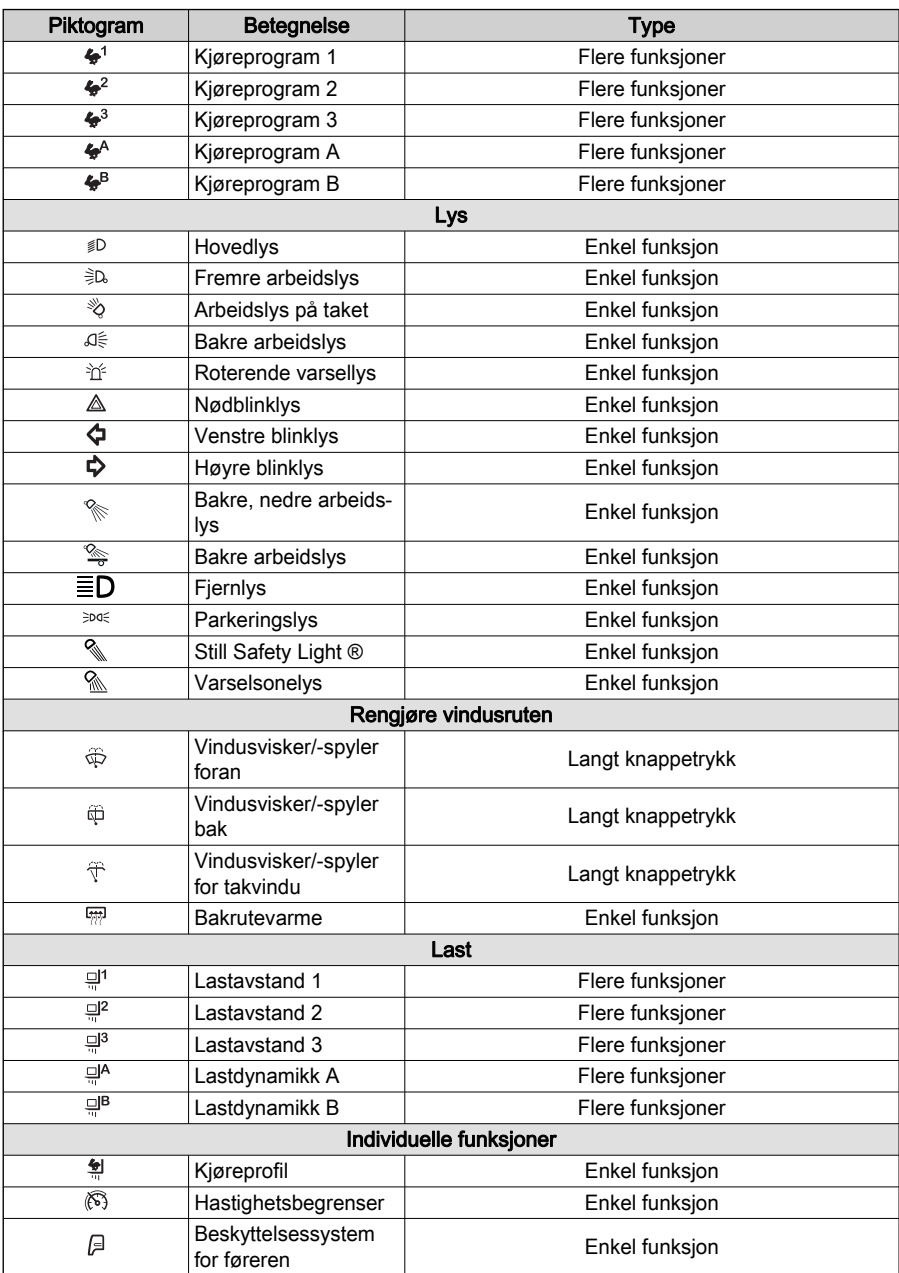

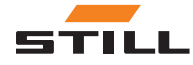

## Oversikt over favoritter

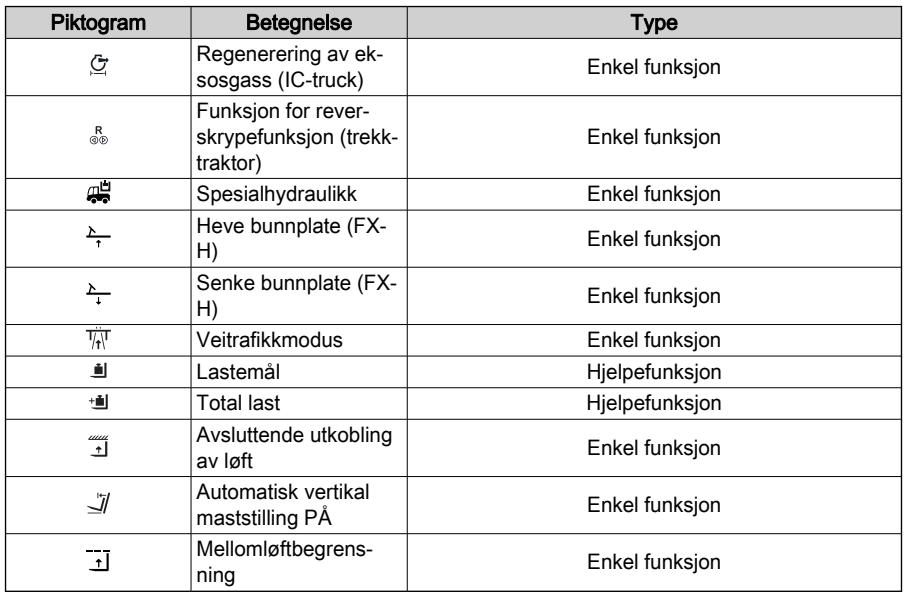

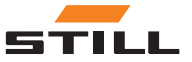

6

# <span id="page-40-0"></span>Innstillinger-menyen

## <span id="page-41-0"></span>Menyen Innstillinger

## Menyen Innstillinger

Føreren kan bruke menyen Innstillinger til å se truckinformasjon, som driftstimer, vedlikeholdsintervaller osv.

 $\triangleright$ 

Menyen Innstillinger kan også brukes til å konfigurere displayet og enkelte andre av industritruckens funksjoner.

## $\overline{\mathbf{1}}$   $\overline{\mathbf{0}}$   $\overline{\mathbf{0}}$

Du får tilgang til innstillingsmenyen hvis industritrucken står stille og parkeringsbremsen er på. Hvis du slipper opp parkeringsbremsen for tidlig, lukkes innstillingsmenyen.

## Plassering

I menyen Innstillinger får du tilgang til de følgende undermenyene:

- **(i)** «Truckinformasjon»
- 『 «Displayinnstillinger»
- $\sharp$  «Konfigurere favoritter»
- $\int_{\mathbb{R}}^{\Phi}$  «Truckinnstillinger»
- $\neg R$  «Diagnostikk/service»
- •  **«Adgangstillatelse»**

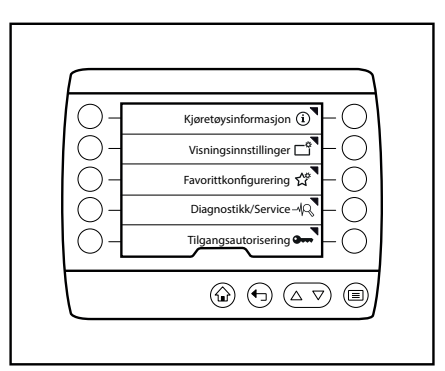

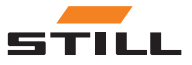

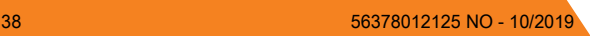

## <span id="page-42-0"></span>Oversikt

Tabellen nedenfor viser en oversikt over «Innstillinger»-menyen samt undermenyene og konfigurasjonsmulighetene dens. De nedtonede menyene er tilgjengelige under rettighetsnivået «flåtestyring». Du finner mer informasjon i den opprinnelige brukerhåndboken for trucken.

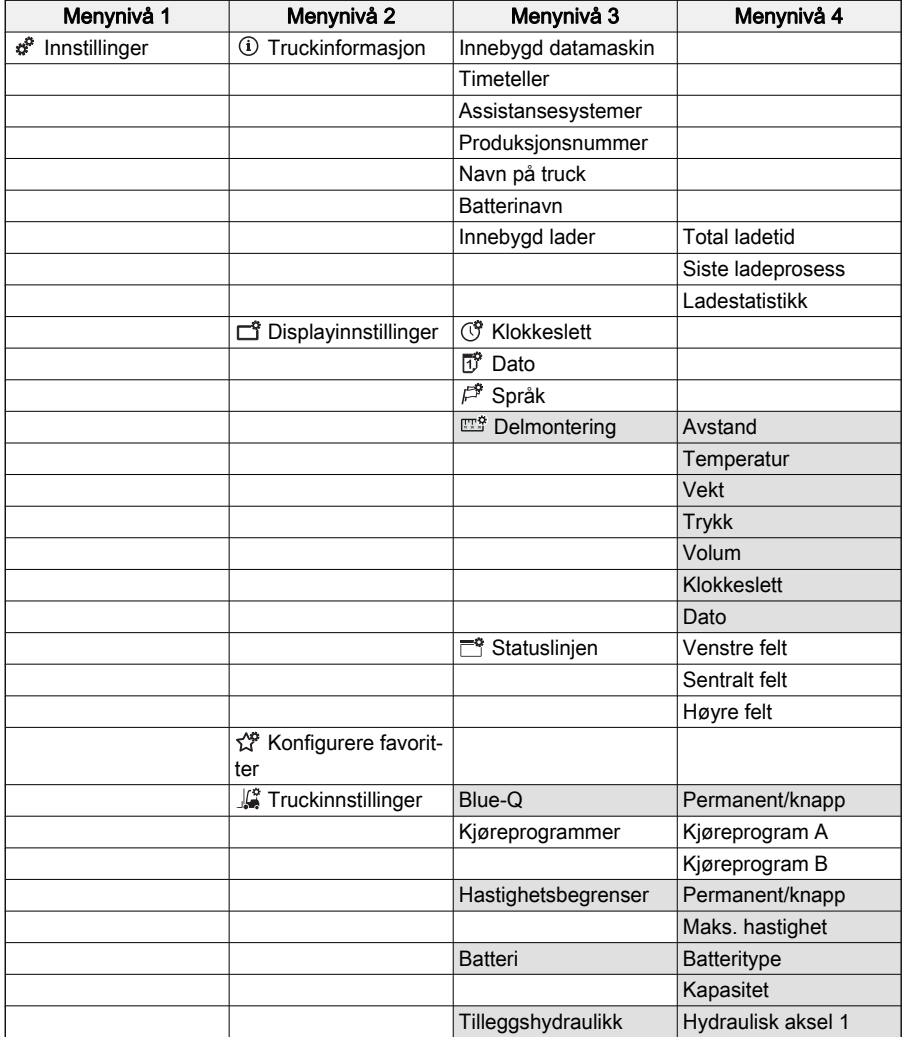

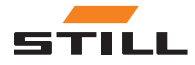

## <span id="page-43-0"></span>**Truckinformasjon**

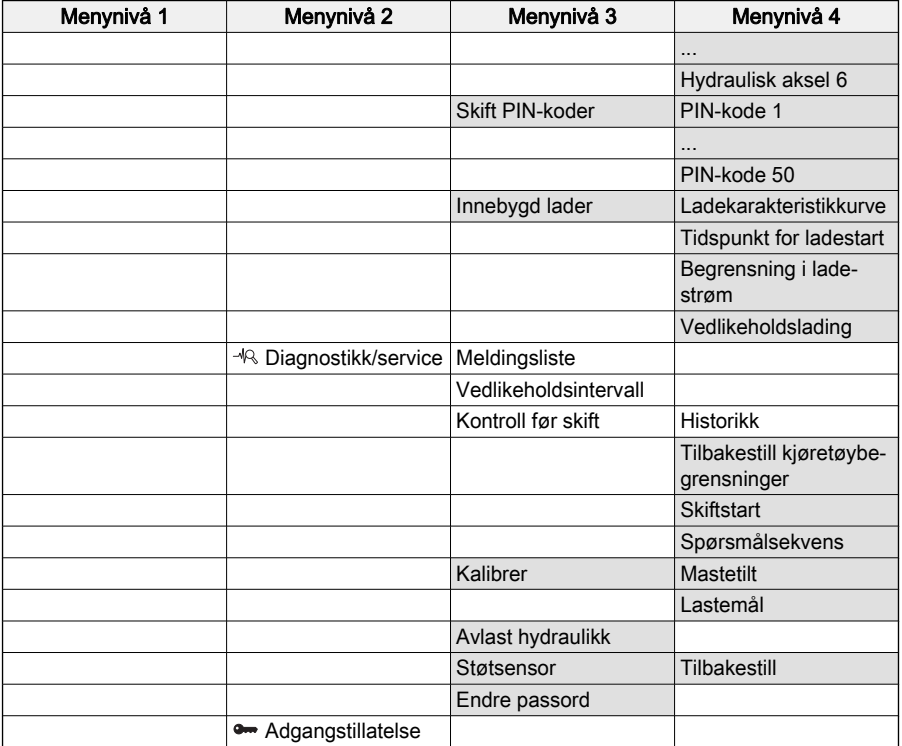

## Truckinformasjon

## Forklaring

«Truckinformasjon»-menyen gir informasjon om trucken, f.eks. forbruk, driftstimer og fabrikknummeret.

## **Betjening**

 $-$  Trykk på knappen  $\equiv$ .

Det første menynivået vises.

## $\boxed{\mathbf{i}}$  obs!

Du får tilgang til innstillingsmenyen hvis industritrucken står stille og parkeringsbremsen er på. Hvis du slipper opp parkeringsbremsen for tidlig, lukkes innstillingsmenyen.

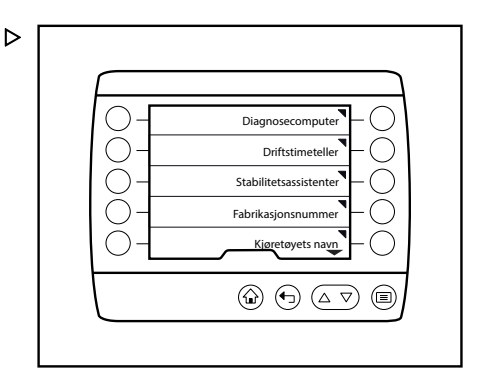

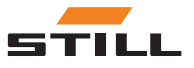

<span id="page-44-0"></span>Menyen «Innstillinger» vises.

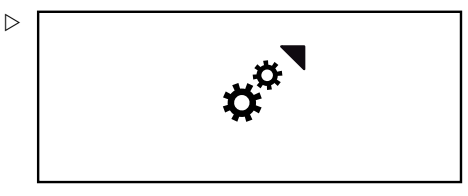

Kjøretøysinformasjon

– Trykk på Softkey for Truckinformasjon.

Menyen «Truckinformasjon» vises.

Følgende menyer er tilgjengelige:

- «Innebygd datamaskin»
- «Timeteller»
- «Assistansesystemer»
- «Produksjonsnummer»
- «Navn på truck»
- «Batterinavn»
- «Innebygd lader»

#### Innebygd datamaskin

– Trykk på Softkey for den innebygde datamaskinen.

Menyen for «den innebygde datamaskinen» vises.

Den innebygde datamaskinen viser tre verdier:

- Daglig avstand i km eller miles
- Daglige driftstimer
- Forbruk i kW eller I (Ic-truck)
- Du kan tilbakestille en verdi ved å trykke på  $\;\triangleright\;$ «Slett»-Softkey.

Verdien er satt til «null».

## $|i|$  OBS!

Slettede verdier kan ikke gjenopprettes. Slettingen utføres umiddelbart og uten varsel.

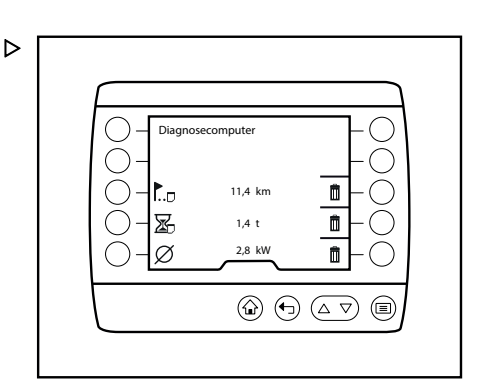

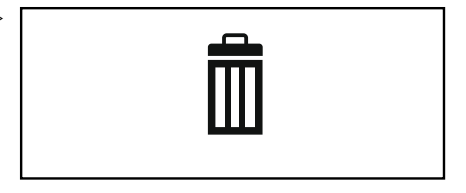

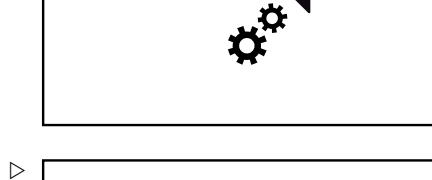

**Truckinformasjon** 

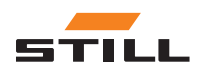

## <span id="page-45-0"></span>**Truckinformasion**

## **Timeteller**

## $\lceil \cdot \rceil$  OBS!

Denne indikatoren er for øyeblikket ikke tilgjengelig.

– Trykk på Timeteller-Softkey.

Menyen «Driftstimer» vises. Der ser du totalt antall driftstimer for industritrucken.

## Assistansesystemer

#### i **OBS!**

Denne indikatoren er ikke tilgjengelig ennå og vil bli implementert i fremtiden.

– Trykk på Assistansesystemer-Softkey.

Menyen «Assistansesystemer» vises med de tilgjengelig assistansesystemene for industritrucken.

– Trykk på tilhørende Softkey for å åpne innstillingsmenyen for de individuelle hjelpesystemene.

## Produksjonsnummer

– Trykk på Softkey for Produksjonsnummer.

Menyen «Produksjonsnummer» vises. Der ser du produksjonsnummer for industritrucken.

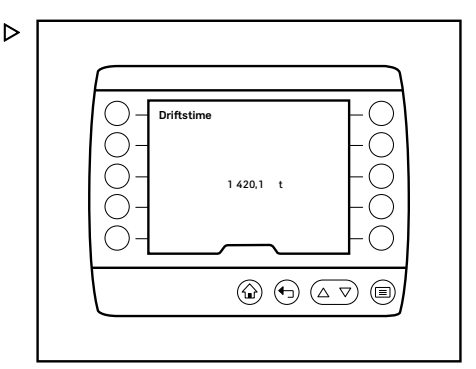

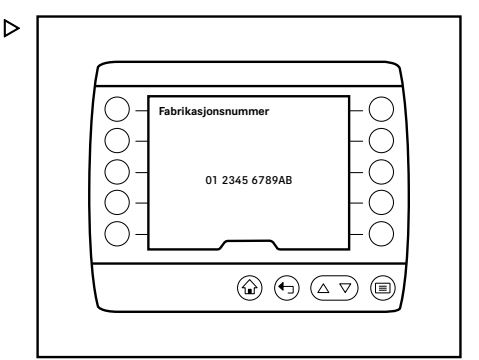

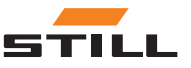

## **Truckinformasjon**

## <span id="page-46-0"></span>Navn på truck

– Trykk på Softkey for Navn på truck.

 $\triangleright$ 

Menyen «Navn på truck» viser navnet på industritrucken. I dette eksemplet er navnet «Interntransport».

- **Kjøretøyets navn** Internal transport A-Z  $\overline{\mathbf{v}}$  $\textcircled{\footnotesize{0}} \oplus \textcircled{\footnotesize{1}} \textcircled{\footnotesize{1}}$  $\textcircled{\scriptsize{m}}$
- Trykk på A– $\rm{z}\text{-}$ Softkey for å angi eller endre  $\ \triangleright$ navnet.

Menyen «Angi navn på truck» åpnes.

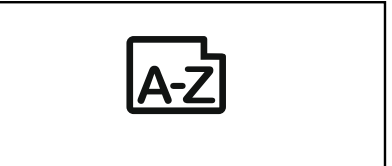

- Bruk Softkeys til å angi navnet på trucken.
- $-$  Trykk på  $\equiv$ -knappen for å lagre oppføringen.

Navnet på trucken er lagret, og menyen «Navn på truck» åpnes.

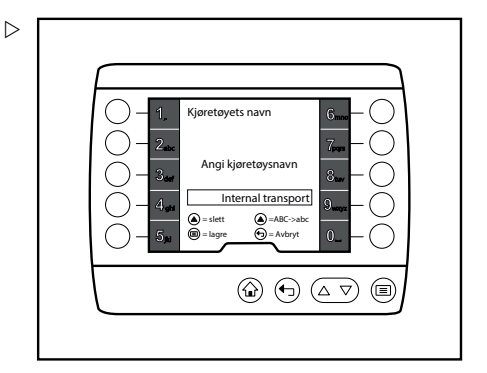

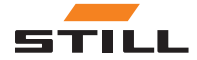

## <span id="page-47-0"></span>Truckinformasjon

#### **Batterinavn**

– Trykk på Batterinavn-Softkey.

Menyen «Batterinavn» viser med navnene på batteriene i industritrucken. I dette eksemplet er navnet «Internt transportbatteri» .

– Trykk på A– $\rm{z}\text{-}$ Softkey for å angi eller endre  $\ \triangleright$ navnet.

Menyen «Angi batterinavn» åpnes.

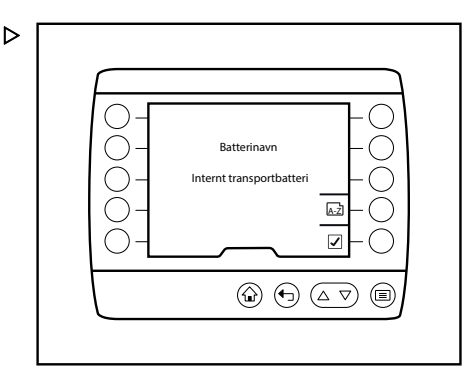

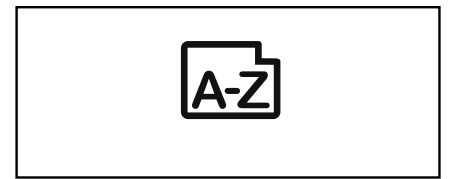

- Bruk Softkeys for å angi batterinavnet.
- Trykk på ■-knappen for å lagre oppføringen.

Batterinavnet lagres, og menyen «Batterinavn» åpnes.

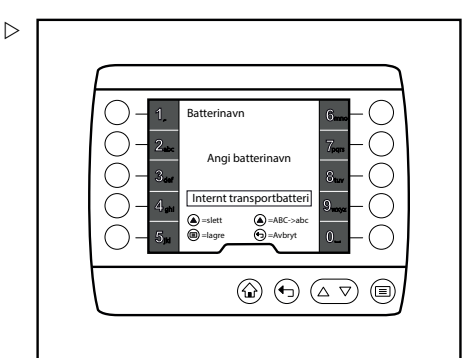

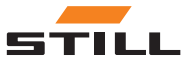

## Displayinnstillinger

#### <span id="page-48-0"></span>Innebygd lader

– Trykk på Innebygd lader-Softkey.

Menyen for «Innebygd lader» vises.

Følgende menyer er tilgjengelige:

- Total ladetid
- Siste ladeprosess
- Ladestatistikk
- Trykk på tilhørende Softkey for å åpne menyene.

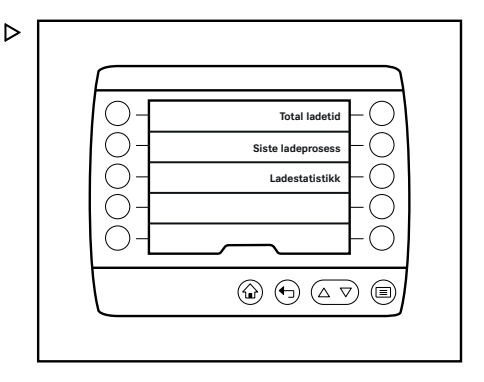

## Displayinnstillinger

#### Forklaring

Du kan bruke menyen «Displayinnstillinger» til å angi, for eksempel, språk, enheter og statuslinjen.

#### **Betjening**

– Trykk på knappen  $\equiv$ .

Det første menynivået vises.

## $\lceil \boldsymbol{i} \rceil$  obs!

Du får tilgang til innstillingsmenyen hvis industritrucken står stille og parkeringsbremsen er på. Hvis parkeringsbremsen blir løsnet tidlig, lukkes innstillingsmenyen.

– Trykk på Softkey for «Innstillinger».

Menyen «Innstillinger» vises.

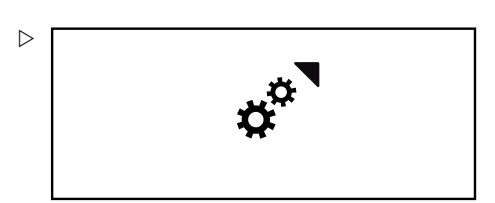

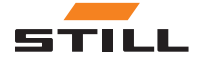

D

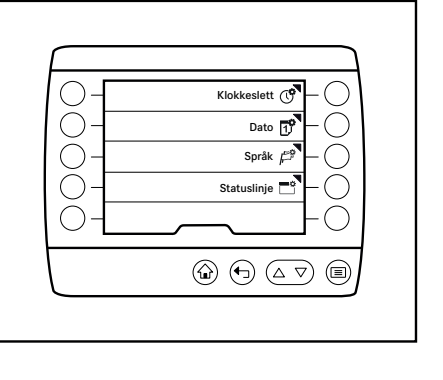

## <span id="page-49-0"></span>Displayinnstillinger

– Trykk på Softkey for Displayinnstil linger.

Menyen «Displayinnstillinger» vises.

Følgende menyer er tilgjengelige:

- ① «Klokkeslett»
- 「f<sup>\*</sup> «Dato»
- «Språk»
- $\Box$ <sup>\*</sup> «Statuslinjen»

#### Klokkeslett

– Trykk på Klokkeslett-Softkey .

Menyen «Klokkeslett» vises.

- Bruk Softkeys til å angi tid i inndatafeltet.
- Trykk på knappen  $\equiv$ .

Klokkeslettet lagres.

# Visningsinnstillinger

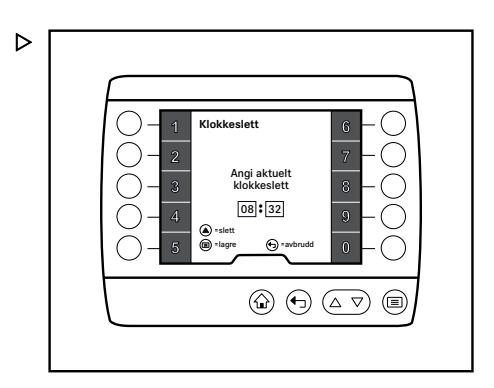

## **Dato**

- Trykk på Softkey  $\overline{10}^{\circ}$  for Dato.
- Menyen «Dato» vises.
- Bruk Softkeys til å angi dato i inndatafeltet.
- Trykk på knappen  $\equiv$ .

Datoen lagres.

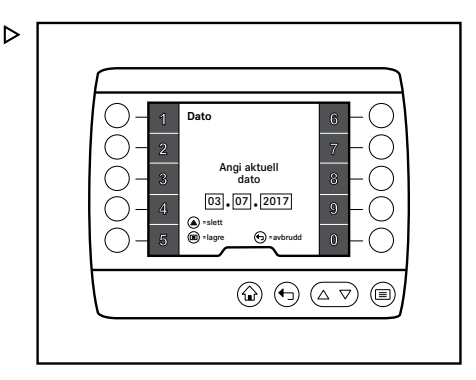

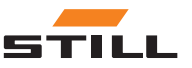

#### <span id="page-50-0"></span>Språk

Þ

- Trykk på Språk-Softkey $\mathbb{P}$ .
- «Språk»- menyen vises.
- Hvis det er nødvendig, bruker du knappene  $\Delta$  og  $\nabla$  for å bla til ønsket språk.
- Bruk Softkeys til å velge ønsket språk.

Språkvalget lagres, og tekst vises på det valgte språket.

Følgende språk er tilgjengelige:

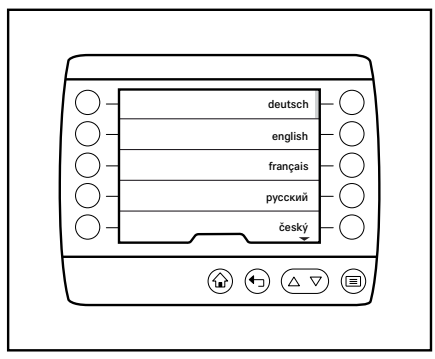

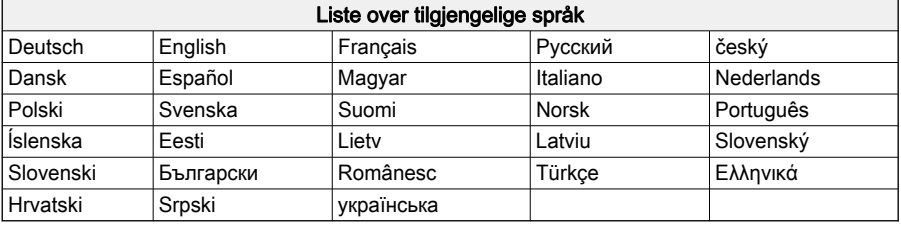

## $\left\lceil \bm{i}\right\rceil$  obs!

Landsbestemte enheter, f.eks. km/t, påvirkes ikke av språkvalg og må justeres separat ved behov.

#### **Statuslinien**

– Trykk på Softkey  $\Gamma^*$  for statuslinjen.

Menyen «Statuslinje» vises.

Følgende menyer er tilgjengelige:

- «Venstre felt»
- «Sentralt felt»
- «Høyre felt»
- Bruk Softkeys til å velge ønsket felt.

Undermenyen for det valgte feltet vises. Aktiveringslinjen viser det aktive displayet.

– Bruk Softkeys til å velge ønsket display.

Displayet lagres. Menyen «Statuslinje» vises.

Følgende displayer kan vises i feltene:

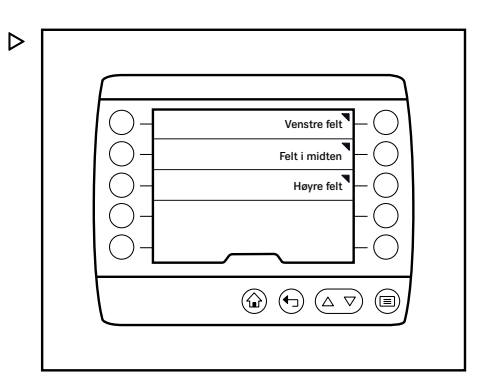

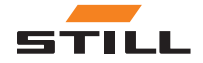

Displayinnstillinger

## <span id="page-51-0"></span>**Truckinnstillinger**

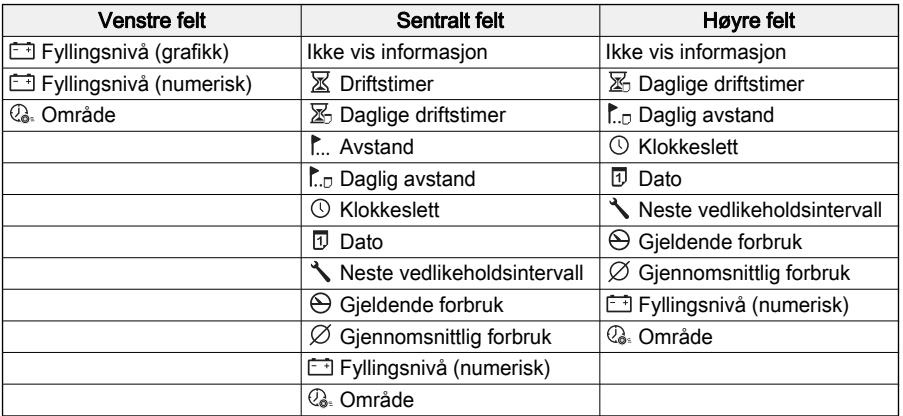

## **Truckinnstillinger**

## **Forklaring**

Truckens spesifikke innstillinger kan konfigureres i menyen «Truckinnstillinger».

## Betjening

– Trykk på knappen  $\equiv$ .

Det første menynivået vises.

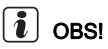

Du får tilgang til innstillingsmenyen hvis industritrucken står stille og parkeringsbremsen er på. Hvis du slipper opp parkeringsbremsen for tidlig, lukkes innstillingsmenyen.

– Trykk på «Innstillinger»-Softkey.

Menyen «Innstillinger» vises.

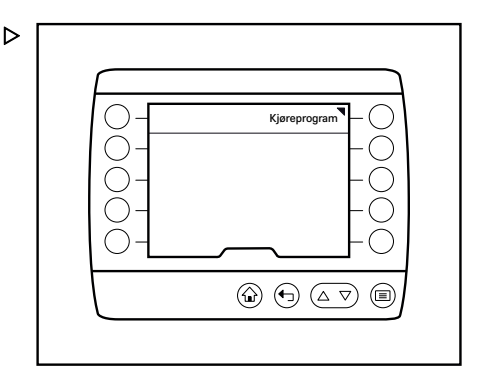

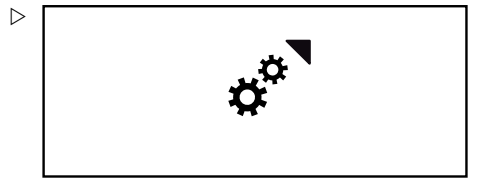

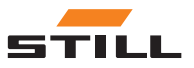

48 56378012125 NO - 10/2019

#### Diagnostikk/service

<span id="page-52-0"></span>– Trykk på Truckinnstillinger-Softkey.

Menyen «Truckinnstillinger» vises.

Følgende menyer er tilgjengelige:

• «Kiøreprogrammer»

#### Kjøreprogrammer

– Trykk på Kjøreprogrammer-Softkey.

Menyen «Kjøreprogrammer» vises med de tilgjengelige kjøreprogrammene.

Følgende menyer er tilgjengelige:

- Kjøreprogram A
- Kjøreprogram B
- Trykk på tilhørende Softkey for å åpne innstillingsmenyen for hvert kjøreprogram.

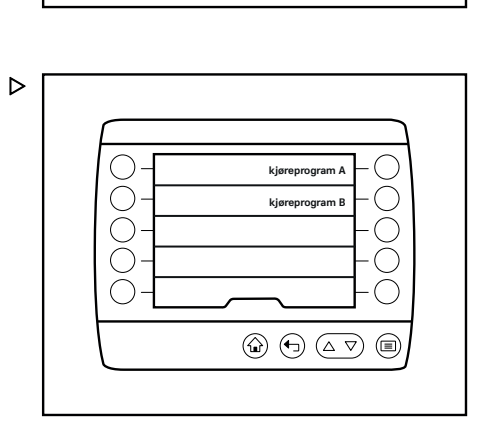

Kjøretøysinnstillinger

## Diagnostikk/service

#### Forklaring

Menyen «Diagnostikk/service» gir informasjon om vedlikeholdsintervaller og de aktive meldingene.

#### **Betjening**

– Trykk på knappen  $\equiv$ .

Det første menynivået vises.

– Trykk på Softkey for «Innstillinger».

Menyen «Innstillinger» vises.

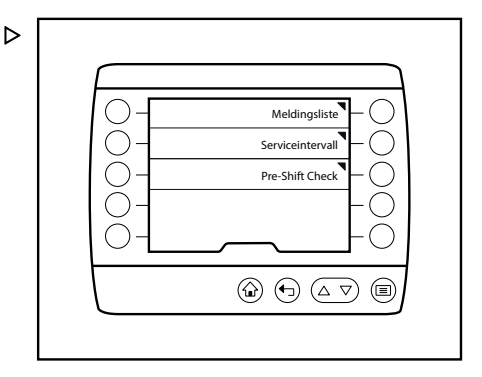

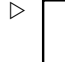

 $\triangleright$ 

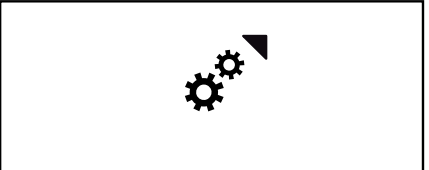

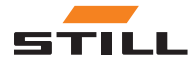

## <span id="page-53-0"></span>6 Innstillinger-menyen

## Diagnostikk/service

– Trykk på Diagnostikk/service-Soft key.

Menyen «Diagnostikk/service» vises.

Følgende menyer er tilgjengelige:

- «Meldinasliste»
- «Vedlikeholdsintervall»
- «Kontroll før skift»

#### Meldingsliste

– Trykk på Meldingsliste-Softkey.

Menyen «Meldingsliste» vises. Føreren kan se meldingene som har oppstått.

– Trykk på «Bekreft»-Softkey  $\Box$ .

Menyen «Service» vises.

## $\overline{\mathbf{i}}$  obs!

Du kan se mer informasjon om meldingene i kapittelet «Meldinger».

## Vedlikeholdsintervall

– Trykk på Softkey for Vedlikeholdsintervall.

«Vedlikeholdsintervall»-menyen dukker opp og viser antall driftstimer som gjenstår til neste planlagte vedlikeholdsintervaller.

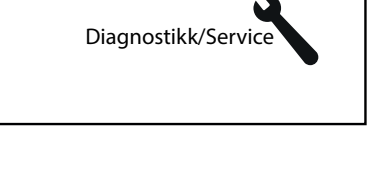

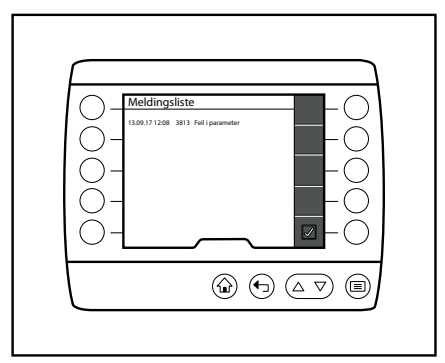

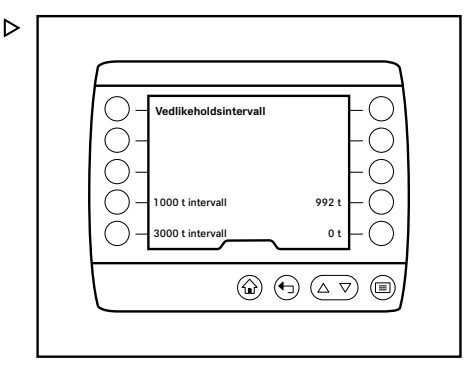

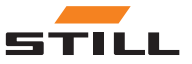

 $\triangleright$ 

## Adgangstillatelse

#### <span id="page-54-0"></span>Kontroll før skift

– Trykk på Kontroll før skift-Softkey.

Menyen «Kontroll før skift» vises med tilgiengelige undermenyer.

Følgende menyer er tilgjengelige:

- Historikk
- Tilbakestill truckens begrensninger
- Skiftstart
- Spørsmålsekvens
- Trykk på tilhørende Softkey for å åpne menyene.

## Adgangstillatelse

#### Forklaring

«Adgangstillatelse»-menyen gjør at flere innstillinger kan bli tilgjengelige.

## $\lceil \cdot \rceil$  OBS!

Denne menyen er viktig for personale med tilsvarende adgangstillatelse, for eksempel flåtelederen.

#### **Betjening**

– Trykk på knappen  $\equiv$ .

Det første menynivået vises.

– Trykk på Softkey for «Innstillinger».

Menyen «Innstillinger» vises.

– Trykk på Softkey for Adgangstillatelse.

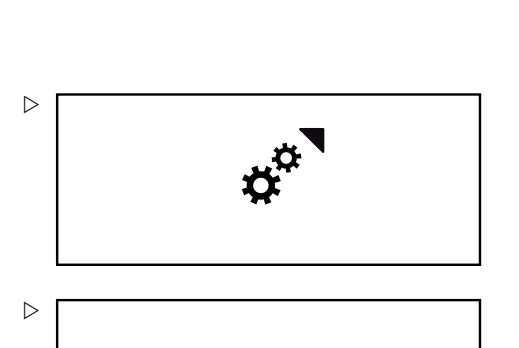

Tilgangsautorisering

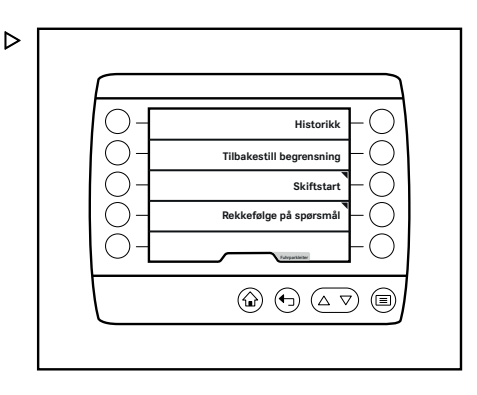

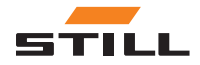

⊜

 $\textcircled{a} \oplus \textcircled{a} \triangledown$ 

## <span id="page-55-0"></span>**Adgangstillatelse**

Menyen «Adgangstillatelse» vises.

- Angi passordet ved hjelp av Softkeys.
- Trykk på knappen  $\equiv$ .

Passordet blir kontrollert.

Hvis feil passord angis, vil meldingen Den angitte koden var feil og !-symbolet vises.

#### $\lambda$ **OBSI**

Hvis feil passord blir angitt for tredje gang, blir feltet for inntasting av passord låst i fem minutter.

Hvis riktig passord blir angitt, vises en melding om at du har byttet til autorisasjonsnivået «Flåteleder». Displayet endres til menyen «Innstillinger».

## Skifte flåtelederpassord

- Aktivere «Adgangstillatelse for flåteleder».
- $-$  Trykk på tasten Service  $\neg$ R.

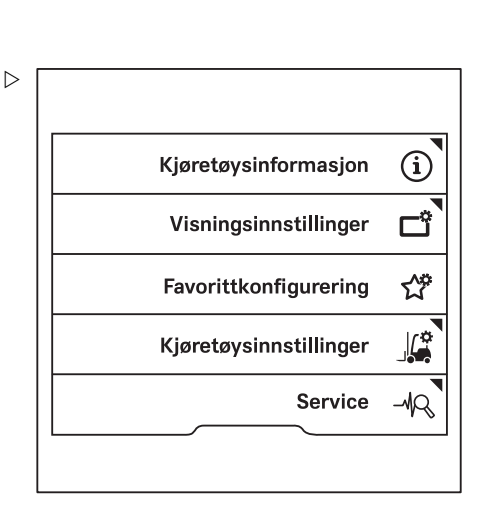

 $\triangleright$ 

**Skriv inn passord**

=slett =lagre (c) = avbrudd

**Tilgangsautorisering 6**

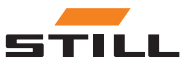

## Adgangstillatelse

- Trykk på rulletastene  $\Delta \nabla$  til menyen Skifte passord (adgangstil.) vises.
- Trykk på tasten Endre passord (adgangstil.).
- Følg instruksjonene på displayet.

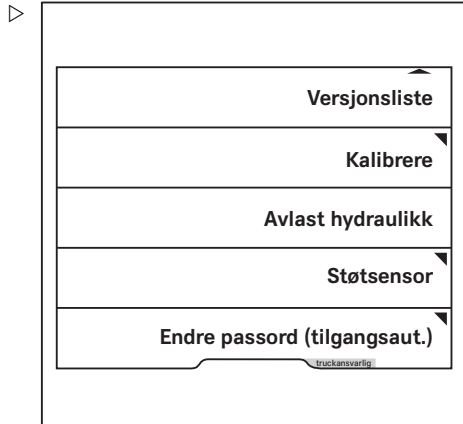

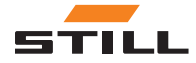

## Adgangstillatelse

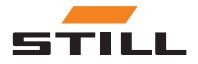

# 7

# <span id="page-58-0"></span>Meldinger

## <span id="page-59-0"></span>**Meldingstyper**

## Meldingstyper

Meldinger gir føreren informasjon om industritruckens tilstand.

Når industritrucken er i bruk, kan to forskjellige meldingstyper vises:

- Meldinger om industritrucken
- Meldinger om betjening

## **Meldingsliste**

Meldingslisten viser alle mottatte meldinger.

Følgende informasjon vises for hver melding:

• Dato

Viser datoen da meldingen ble mottatt.

- Feilnummer Viser feilnummeret for meldingen.
- Feilbeskrivelse Viser feilteksten for meldingen.

#### $\lceil \cdot \rceil$ **OBS!**

Du finner mer informasjon om hvordan du åpner meldingslisten i kapittelet «Diagnostikk/ service».

## Meldinger om industritrucken

Disse meldingene vises på grunn av feil på industritrucken.

## Visningsformat

Hvis det oppstår en feil, reagerer kontrollenheten for displayet på følgende måte:

- En melding med en røde tapp (2) vises
- Visning av kommentartekst og en støttegrafikk (3), samt feil nummer (5)
- Meldingsindikatoren (1) vises på statuslinjen

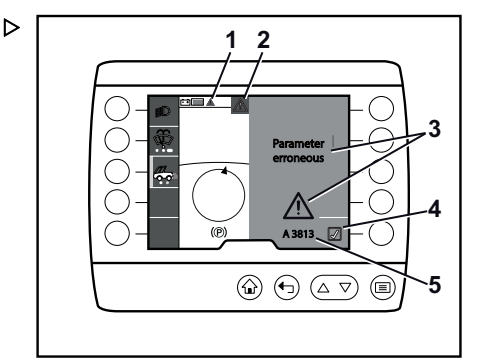

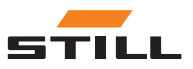

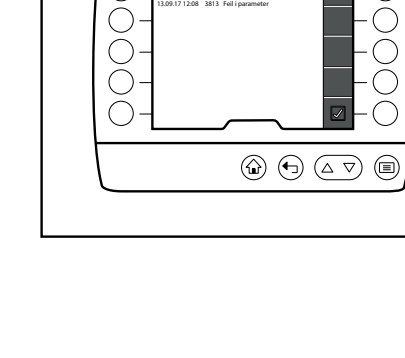

**Meldingsliste**

 $\triangleright$ 

Meldinger om betjening

## <span id="page-60-0"></span>**OBS!**

Meldinger om industritrucken får en oppføring i meldingslisten. Meldinger som oppstår, lagres i meldingslisten til de er løst. Her kan føreren se meldingen med teksten og feilnummeret. Når årsaken til meldingen er utbedret, fjernes meldingen fra meldingslisten. Du kan se mer informasjon om meldingslisten i kapittelet «Service».

## Meldingsindikator

Når en melding blir tilgjengelig, vises meldingsindikatoren i statuslinjen.

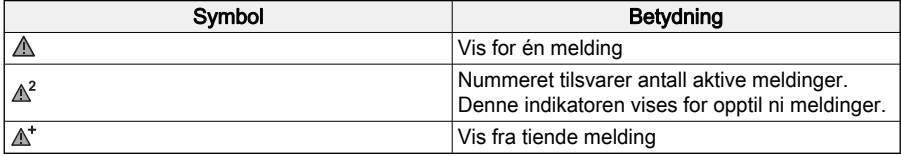

#### **Betjening**

Når du åpner en melding, har du ikke tilgang til favorittene på høyre side. Industritrucken kan fortsatt brukes.

– Trykk på «Bekreft» (4) for å lukke meldingen.

Meldingen forsvinner. Den lagres i og kan åpnes fra meldingslisten til feilen blir rettet. Se kapittelet «Service».

Meldingsindikatoren blir også i statuslinjen til feilen rettes.

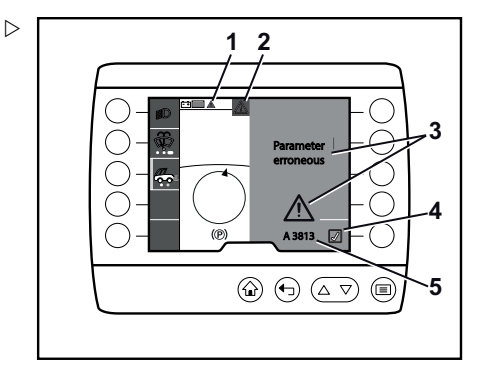

## Meldinger om betjening

Disse meldingene er merknader som retter førerens oppmerksomhet mot en handling eller atferd.

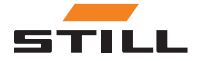

## Meldinger om betjening

#### Visningsformat

Hvis industritrucken ikke betjenes riktig, reagerer display/styre-enheten på følgende måte:

- En melding vises med en grå fane
- Visning av kommentartekst og en støttegrafikk
- Meldingen forsvinner så snart den forespurte handlingen er utført eller ikke lenger er nødvendig

 $\overline{\mathbf{i}}$  obs!

Det er ingen oppføring i meldingslisten for meldinger om betjening, og disse meldingene vises derfor ikke i statuslinjen.

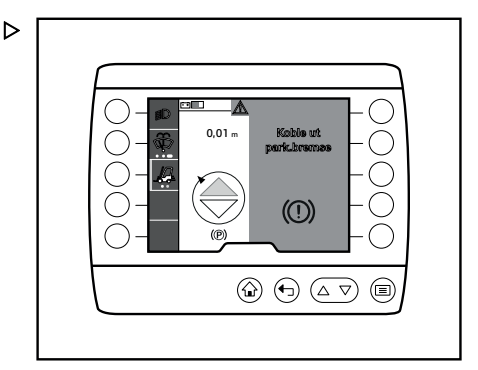

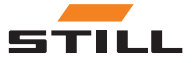

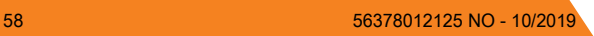

## A

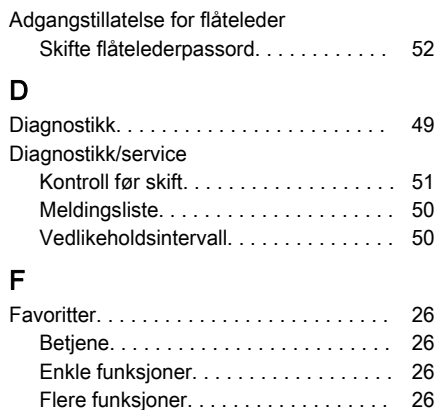

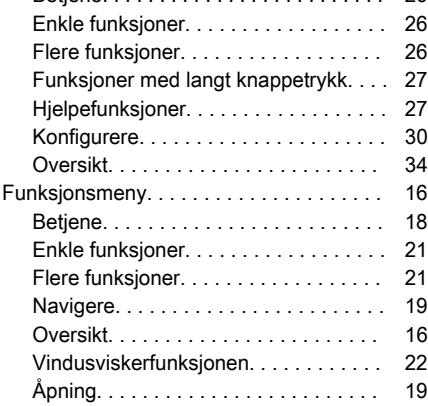

## H

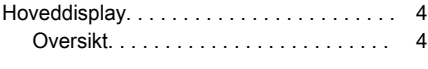

## I

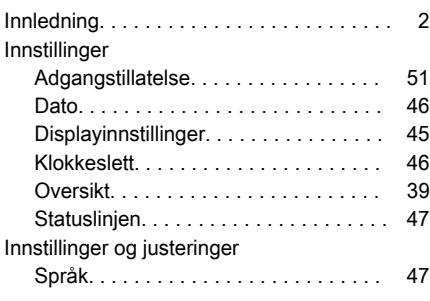

## K

Knapp for hoveddisplayet. . . . . . . . . . . . . [9](#page-12-0)

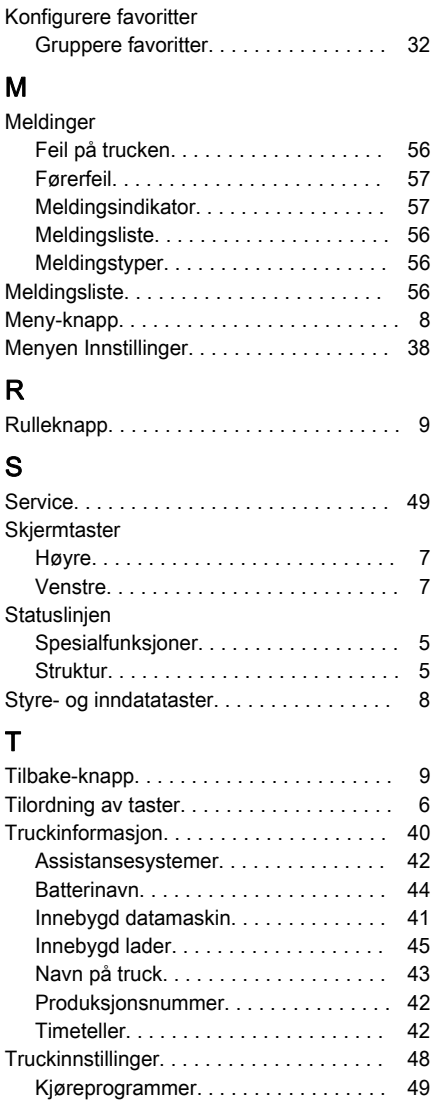

#### V

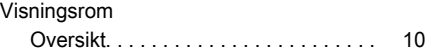

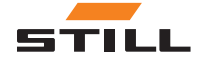

STILL GmbH

56378012125 NO - 10/2019